# **Web明細サービス デモサイトご利用ガイド**

ソフトバンク株式会社 マイン・コンピューター Ver.2.0

SoftBank

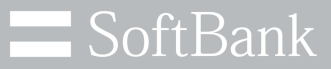

# ソフトバンクは、お客さまのプライバシーを 最優先に考えます

パーソナルデータの活用は、今日の社会において あらたな価値の創造や技術発展の原動力となっています。

私たちソフトバンクは、セキュリティ対策や社内データ管理体制の強化に取り組み 専門家の活用やパートナー企業との連携強化を行うなど お客さまのプライバシー保護に努めてまいります。

ソフトバンク株式会社

**目次**

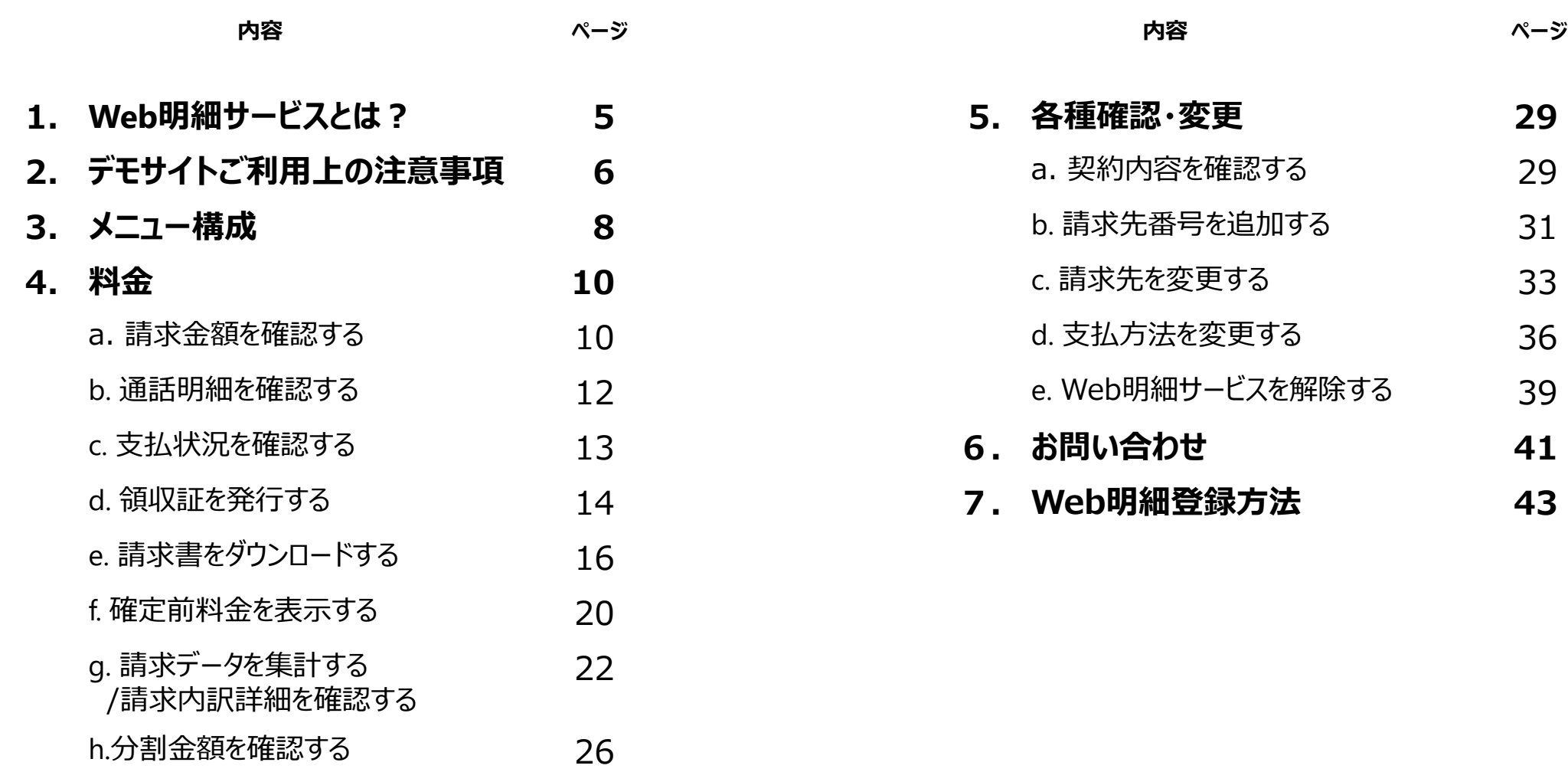

**目次**

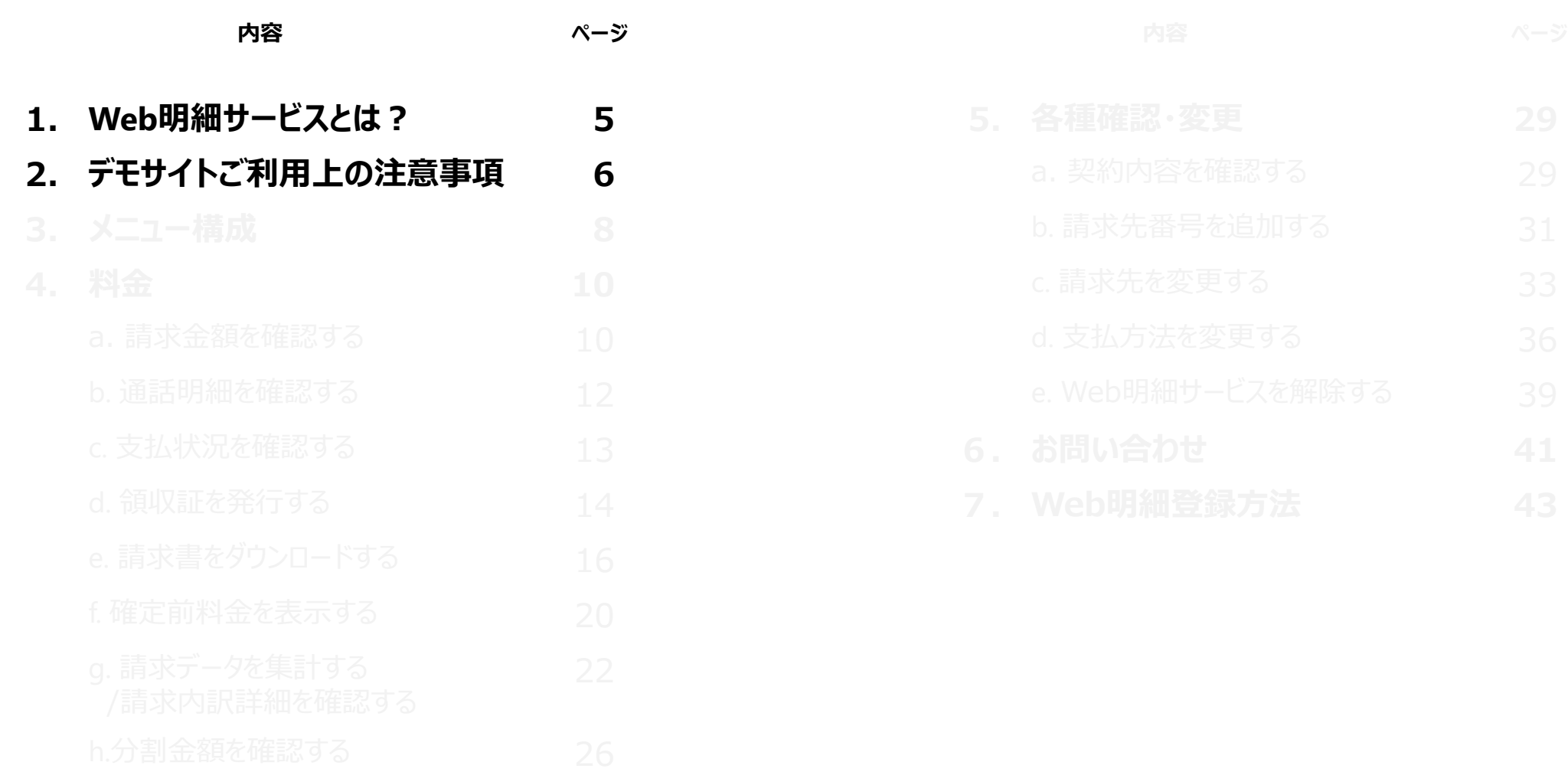

4

**1. Web明細サービスとは?**

**パソコンやスマートフォンを使ってご利用料金・明細・ご契約内容などを インターネット上でいつでもご確認いただけるサービスです。(利用料無料)**

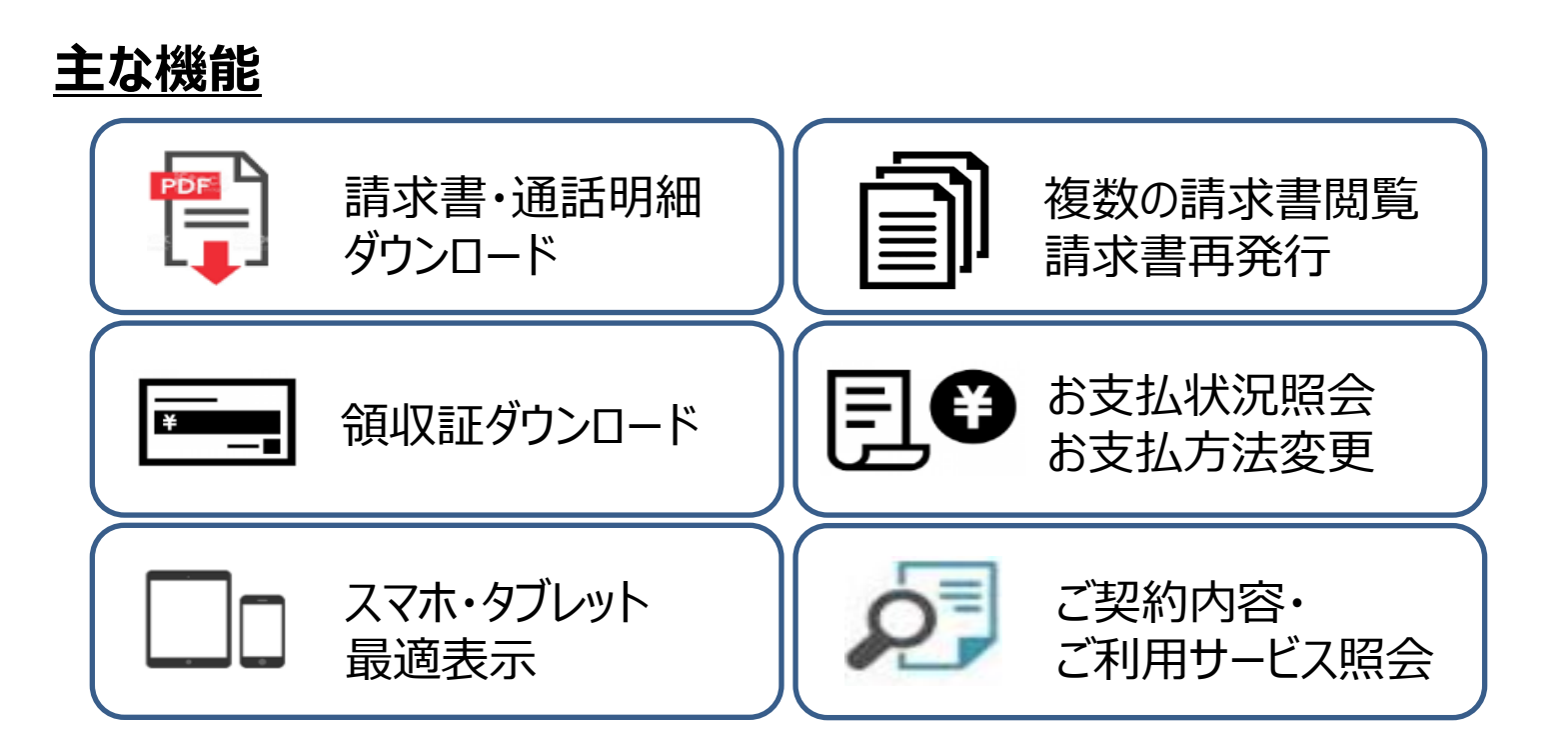

**※本資料はWeb明細サービス\_デモサイトの説明資料です**

# **2. デモサイトご利用上の注意事項**

①デモサイトで表示する情報は更新・変更は出来ません。操作/画面イメージを確認いただけます。

②表示する情報はサンプルイメージです。 実際の表示内容はお客さまの提供サービスに準じた内容が表示されます。

③デモサイト内の外部リンクは無効となっております。

④推奨ブラウザ

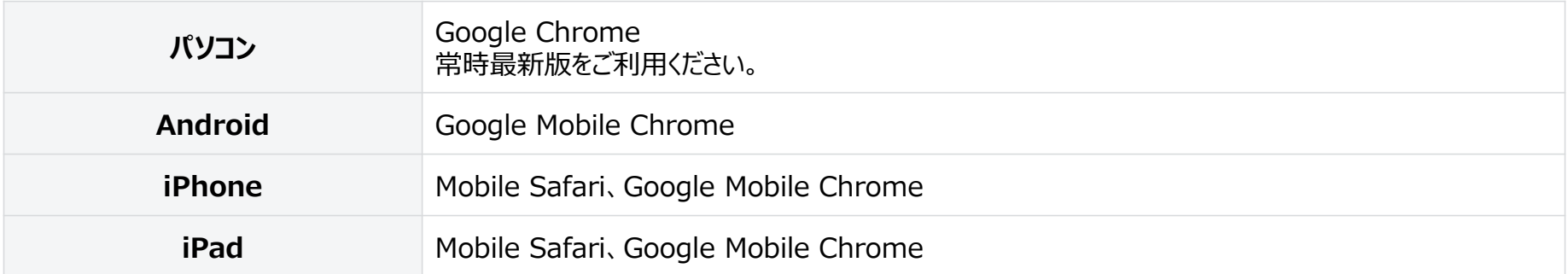

※ 各社提供のブラウザは、バージョンアップによって新しい機能の追加やセキュリティの強化を行っていますので、 お使いのブラウザのバージョンを常に最新版にアップデートしてご利用ください。

※ 不具合が発生する可能性がありますので、上記推奨ブラウザをご利用ください。

**目次**

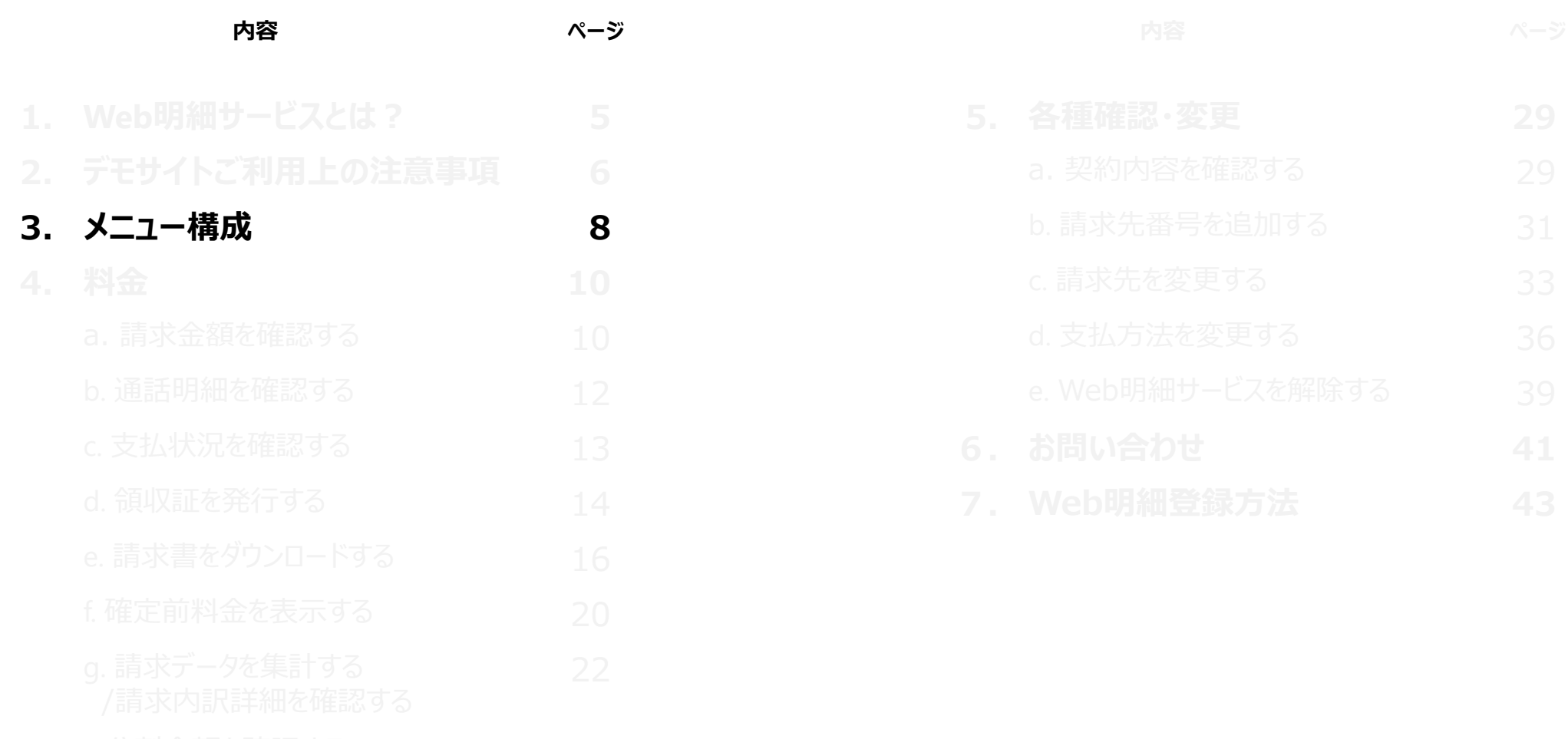

7

**「料金」「各種確認・変更」「Web利用設定」の3つのメニューで構成されています。 それぞれのメニューを押下することで、お客様が表示したい機能に遷移します。**

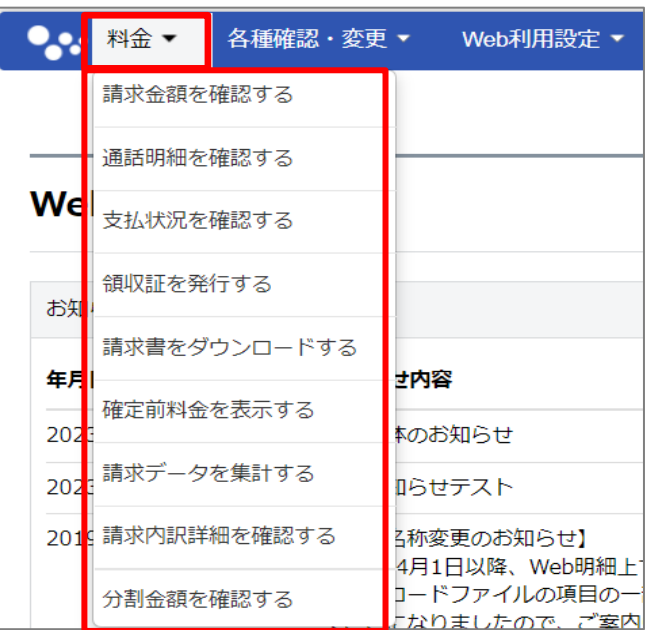

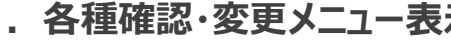

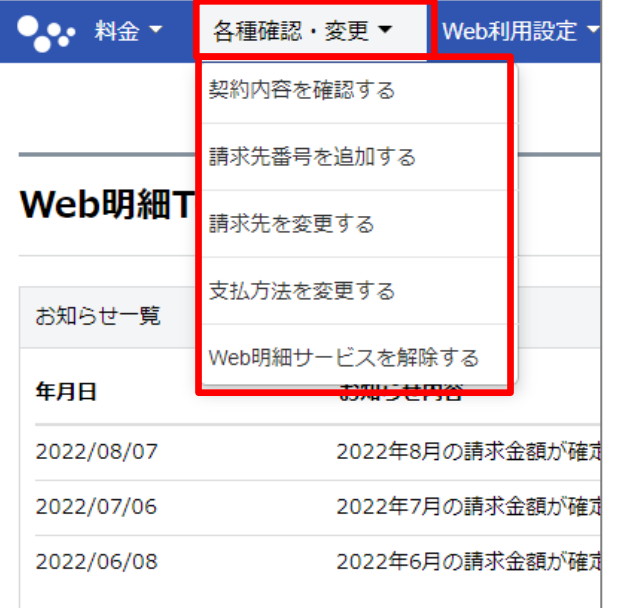

**1.料金メニュー表示 2.各種確認・変更メニュー表示 3.Web利用設定メニュー表示**

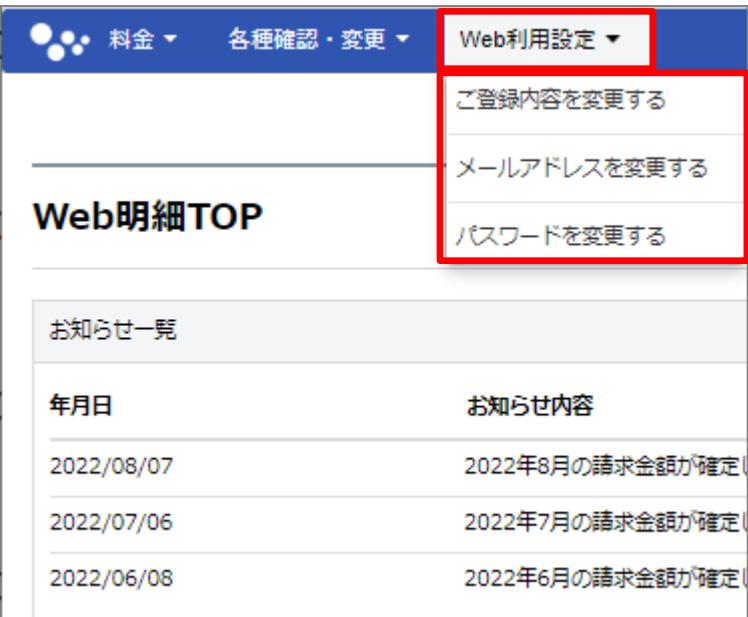

**※デモサイトでは、「Web利用設定」メニューはご利用できません**

**目次**

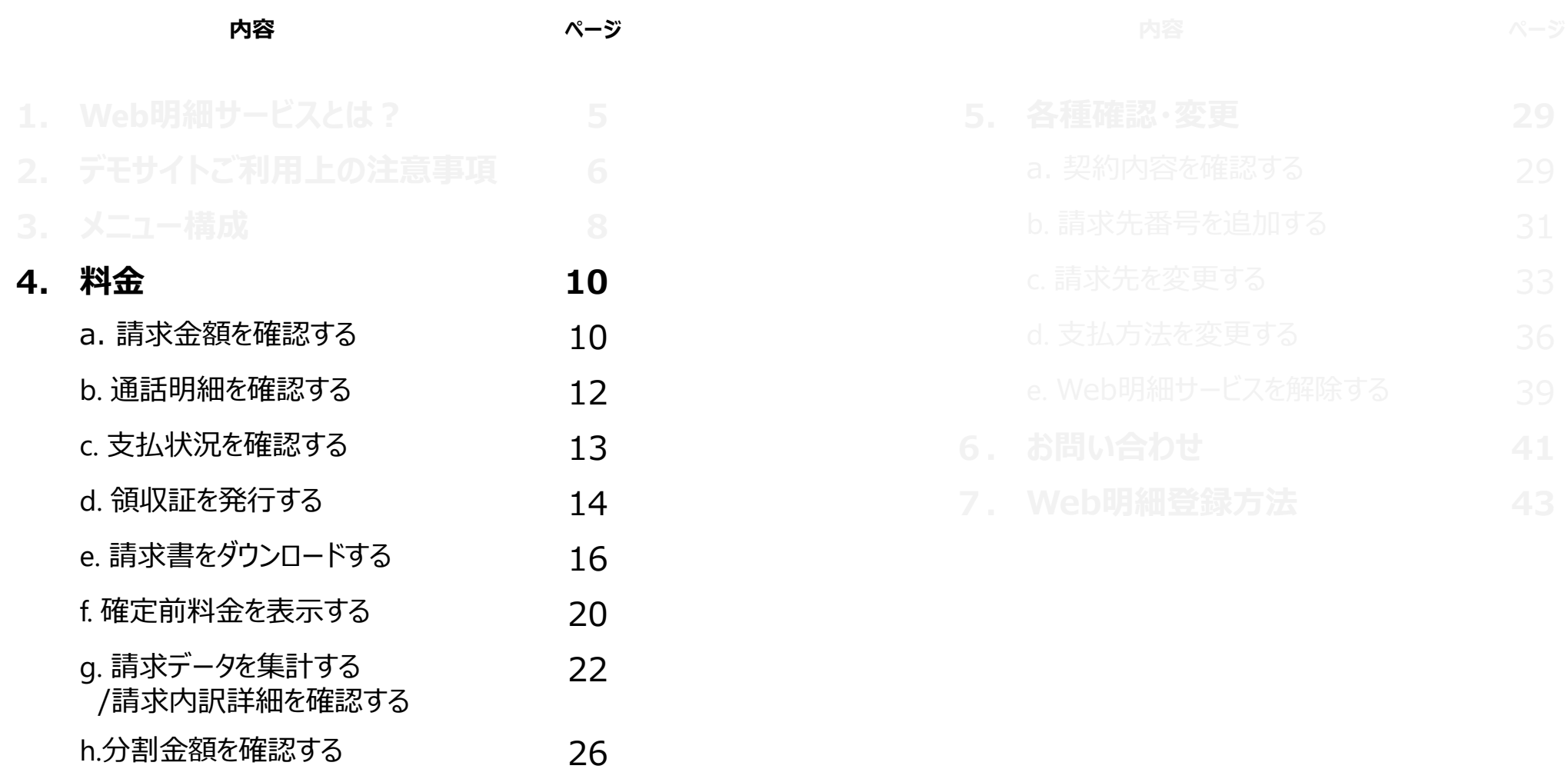

### **4.料金 a.請求金額を確認する(1/2)**

#### **①TOP画面のメニューバーから、 ②請求金額・支払状況画面から「検索」を押してください。**

**「料金>請求金額を確認する」**

**を押してください。**

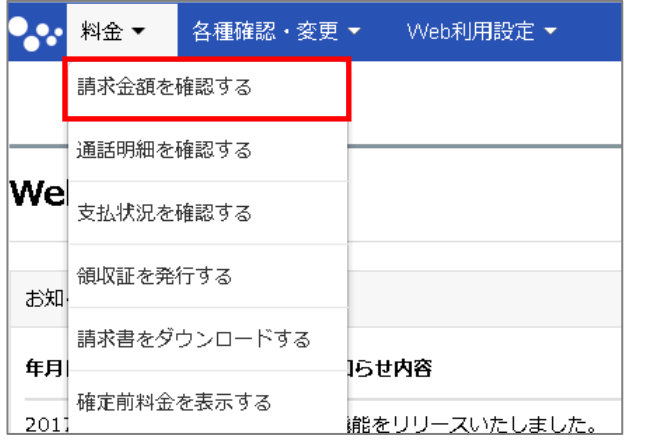

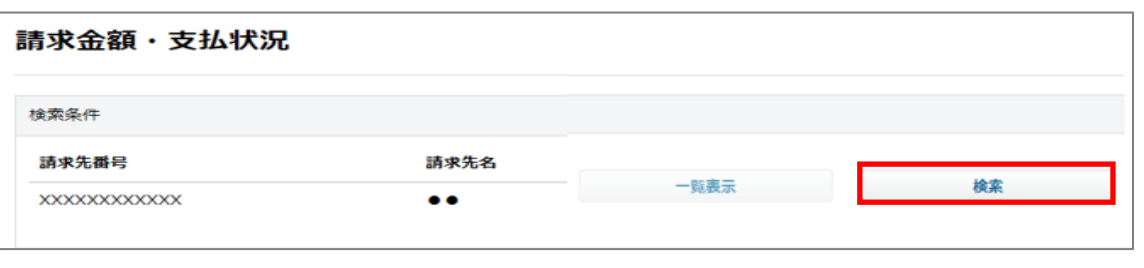

※請求先番号を複数登録している場合は「一覧表示」から閲覧したい請求先番号を選択し「検索」を押してください。

#### **③請求金額・支払状況画面の下部に、検索結果が表示されます。 閲覧したい請求内訳の「請求月」を押してください。**

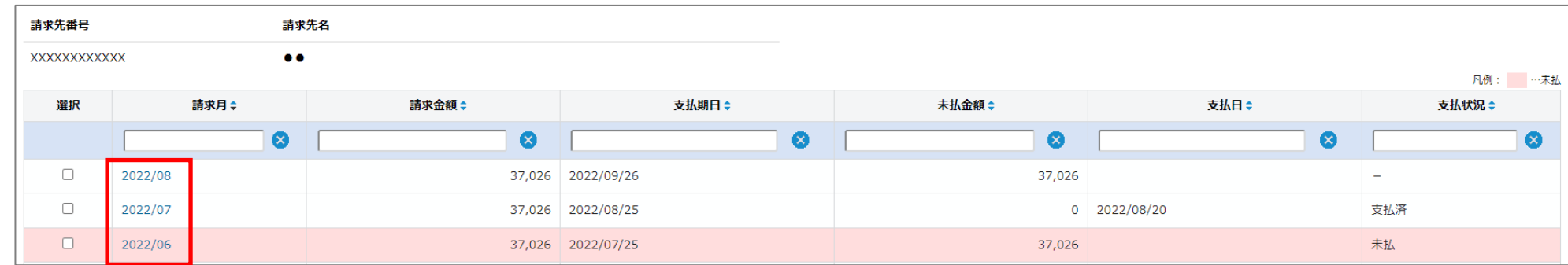

### **4.料金 a.請求金額を確認する(2/2)**

#### **④請求内訳画面に請求内訳が掲載されます。**

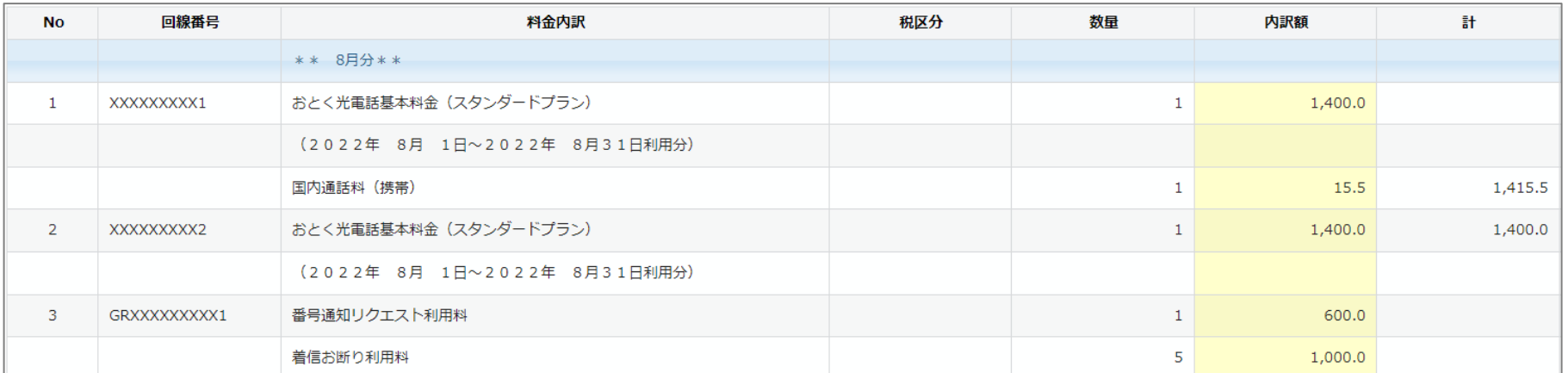

#### ※TOP画面の「請求金額ご案内」の「内訳を見る」を押すことで、請求金額・支払状況画面を経由せず 請求内訳画面に遷移することも可能です。

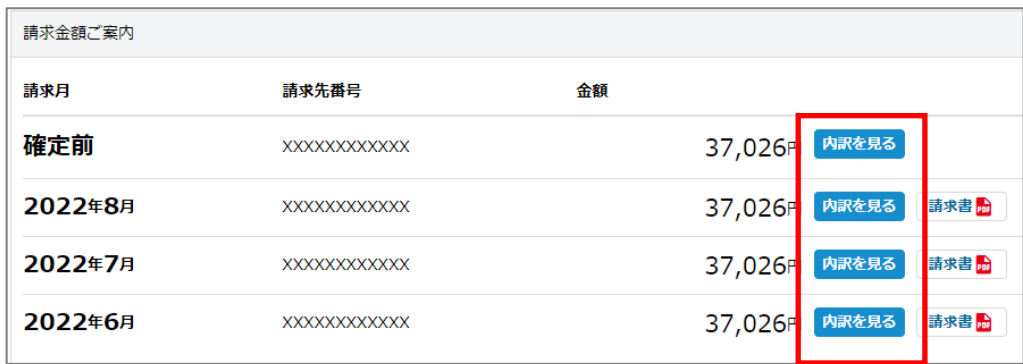

**4.料金 b.通話明細を確認する**

**①TOP画面のメニューバーから、 「料金>通話明細を確認する」 を押してください。**

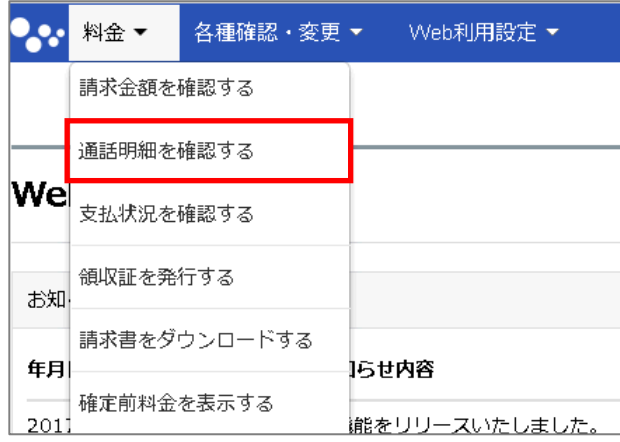

#### **②通話明細画面で、「検索条件(請求先番号・請求月・種別)を選択」し、 「検索」を押してください。**

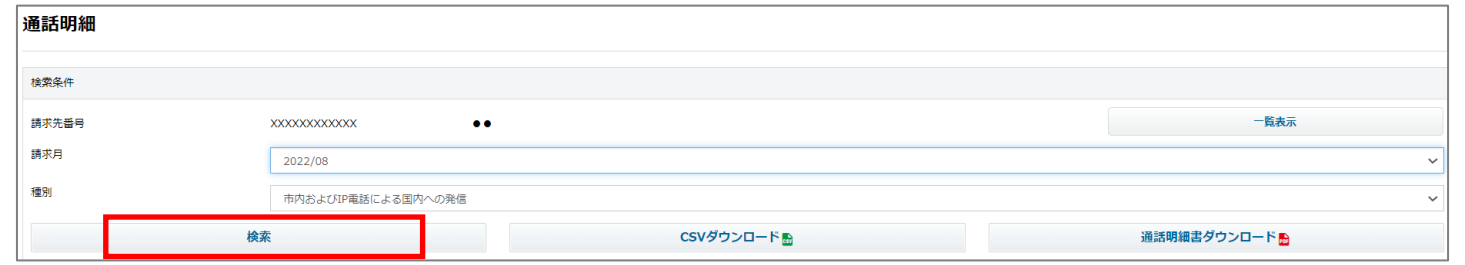

※請求先番号を複数登録している場合は「一覧表示」から閲覧したい請求先番号を選択し「検索」を押してください。

#### **③通話明細画面の下部に検索結果が表示されます。**

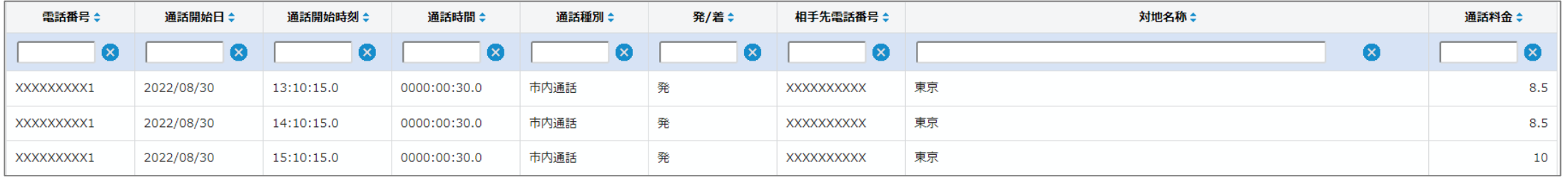

# **4.料金 c.支払状況を確認する**

**①TOP画面のメニューバーから、 「料金>支払状況を確認する」 を押してください。**

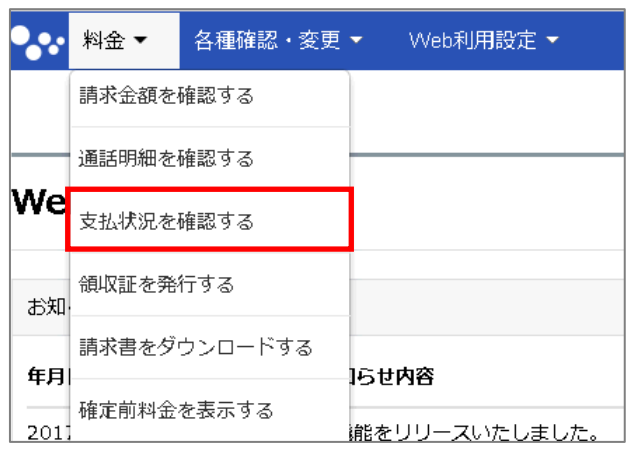

#### **②請求金額・支払状況画面から「検索」を押してください。**

※請求先番号を複数登録している場合は「一覧表示」を押して閲覧したい請求先番号 を選択してから「検索」を押してください。

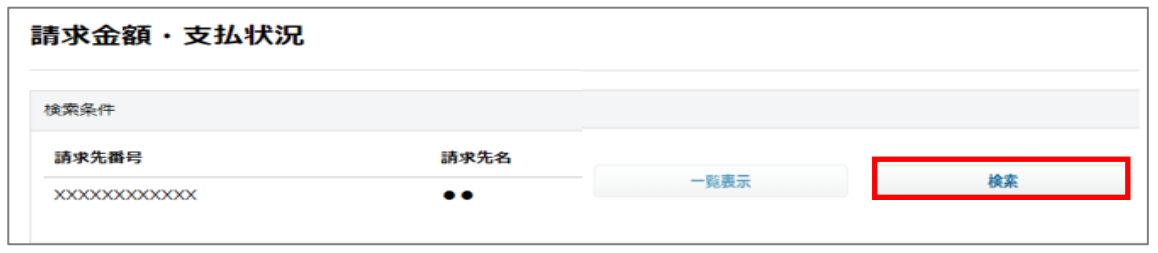

※請求先番号を複数登録している場合は「一覧表示」から閲覧したい請求先番号を選択し「検索」を押してください。

#### **③請求金額・支払状況画面の下部に、検索結果が表示されます。 (一番右の項目に支払状況が掲載されます)**

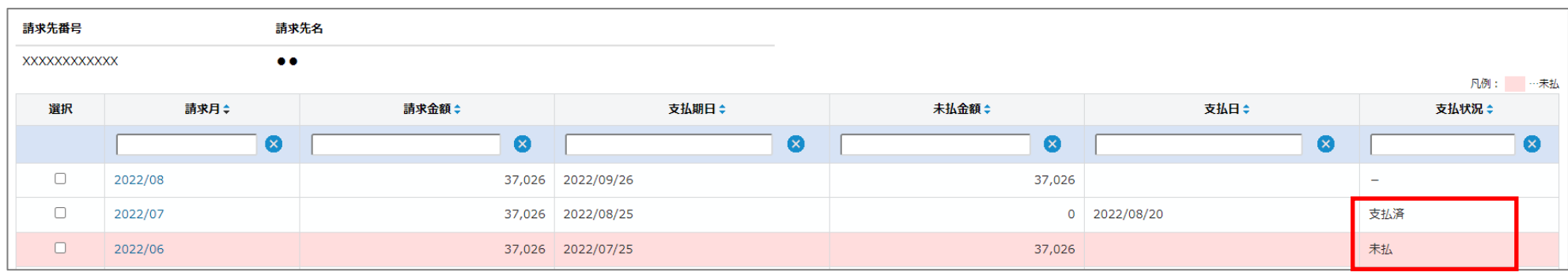

# **4.料金 d.領収証を発行する(1/2)**

#### **①TOP画面のメニューバーから、 「料金>領収証を発行する」 を押してください。**

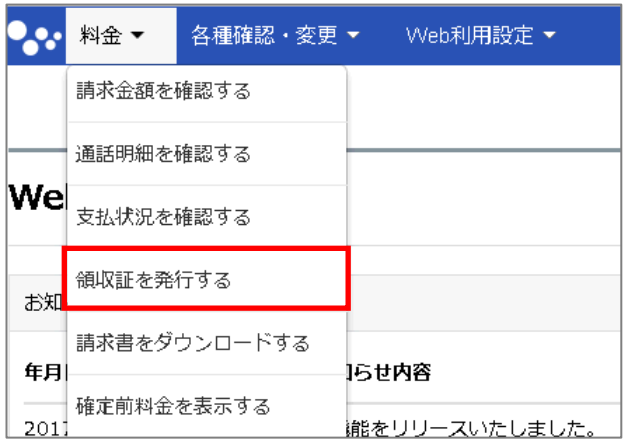

### **②請求金額・支払状況画面から「検索」を押してください。**

※請求先番号を複数登録している場合は「一覧表示」を押して閲覧したい請求先番号 を選択してから「検索」を押してください。

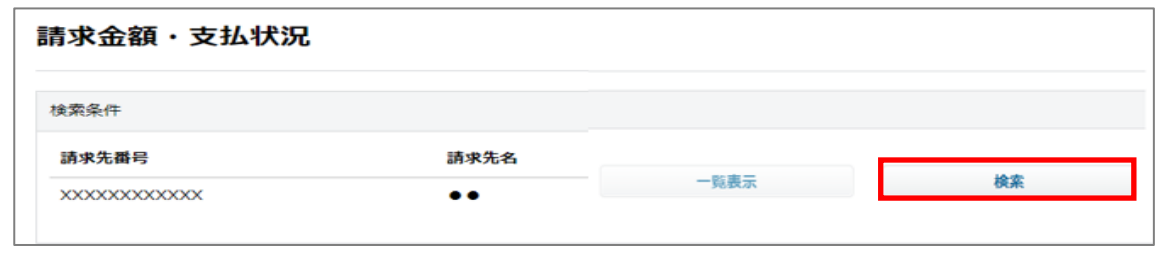

※請求先番号を複数登録している場合は「一覧表示」から閲覧したい請求先番号を選択し「検索」を押してください。

### **③検索結果一番左のチェックボックスから支払済の「請求月」を選択」し、「領収証 ダウンロード」を押してください。**

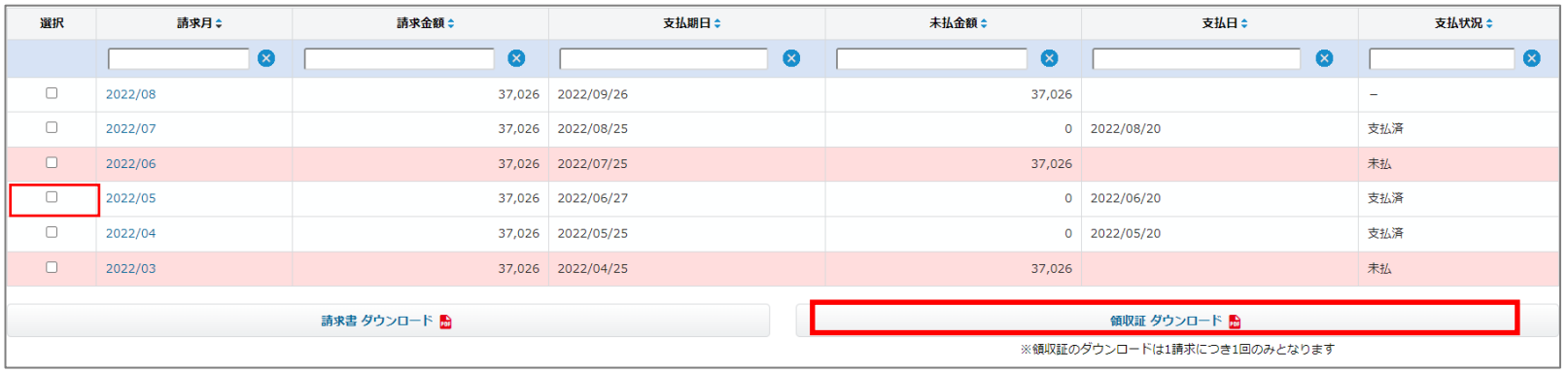

### **4.料金 d.領収証を発行する(2/2)**

#### ※領収証は、請求内訳画面の「領収証 ダウンロード」からも発行可能です。

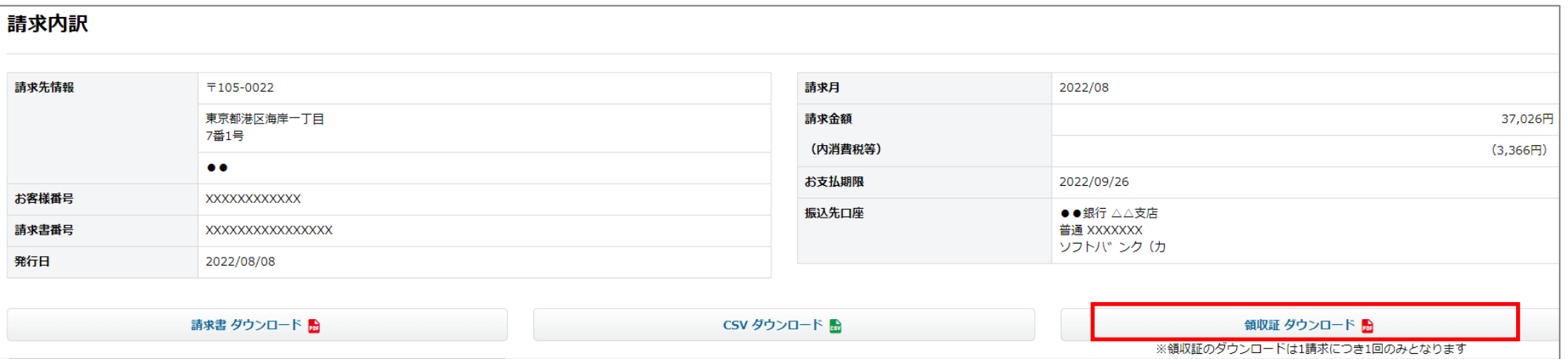

### **4.料金 e.請求書をダウンロードする(1/4)**

#### **①TOP画面のメニューバーから、 「料金>請求書をダウンロードする」 を押してください。**

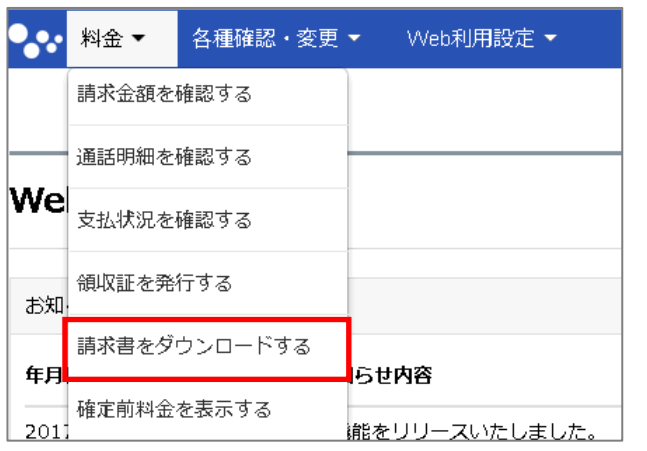

### **②請求金額・支払状況画面から「検索」を押してください。**

※請求先番号を複数登録している場合は「一覧表示」を押して閲覧したい請求先番号 を選択してから「検索」を押してください。

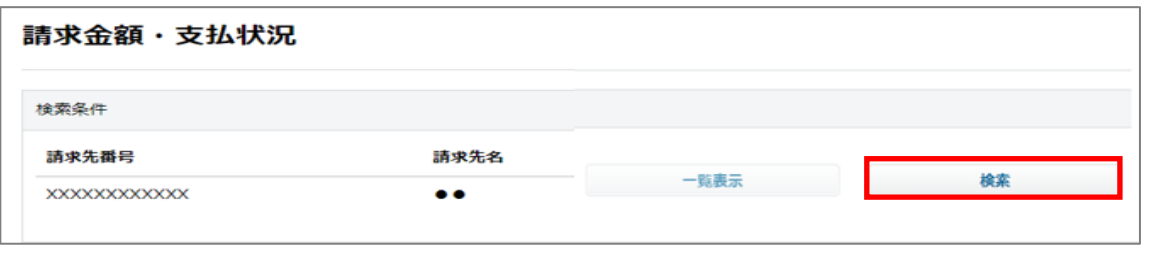

**③検索結果一番左のチェックボックスから「請求月を選択」し、「請求書 ダウンロード」を押してください。 また、郵送での請求書再発行をご希望の場合は、「対象の請求月」を押してください。**

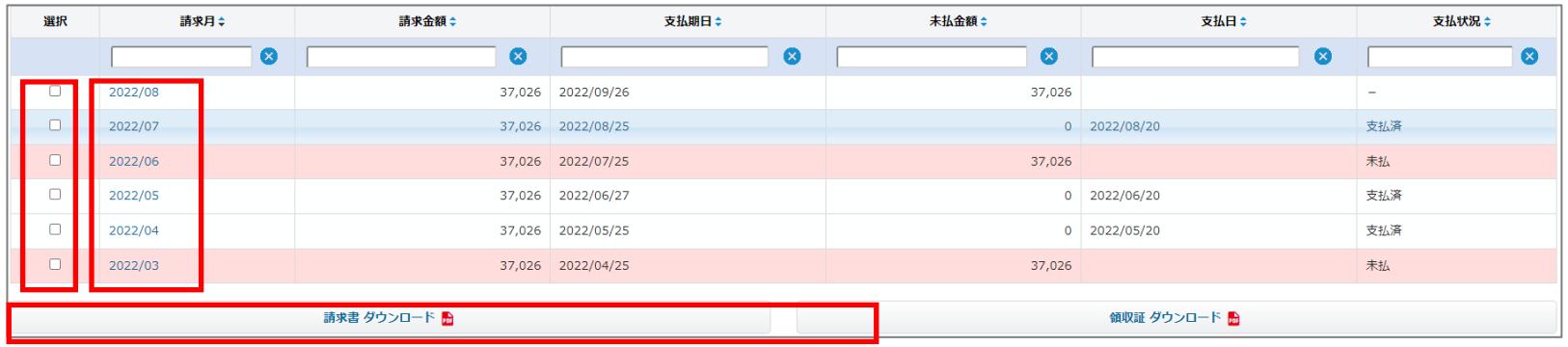

### **4.料金 e.請求書をダウンロードする(2/4)**

#### **④郵送での請求書再発行をご希望の場合は、請求内訳画面で、「請求書 再発行(郵送)」を 押してください。**

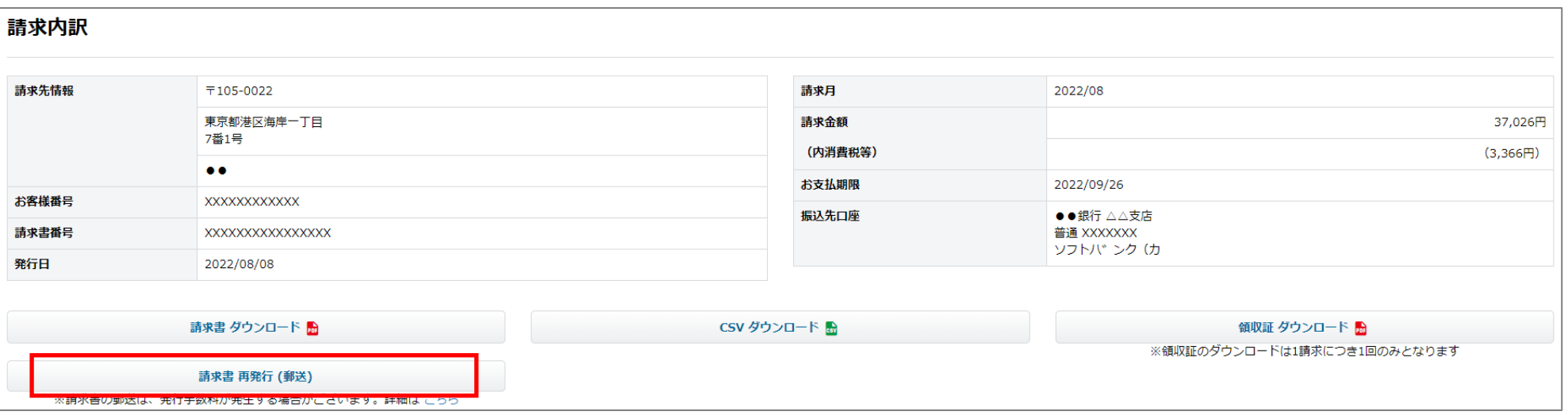

### **4.料金 e.請求書をダウンロードする(3/4)**

#### **⑤請求書の再発行を希望する対象と送付先を選択し、「登録」を押してください。 (押した後、確認通知が表示されますので、本当に変更する場合は「OK」を押してください)**

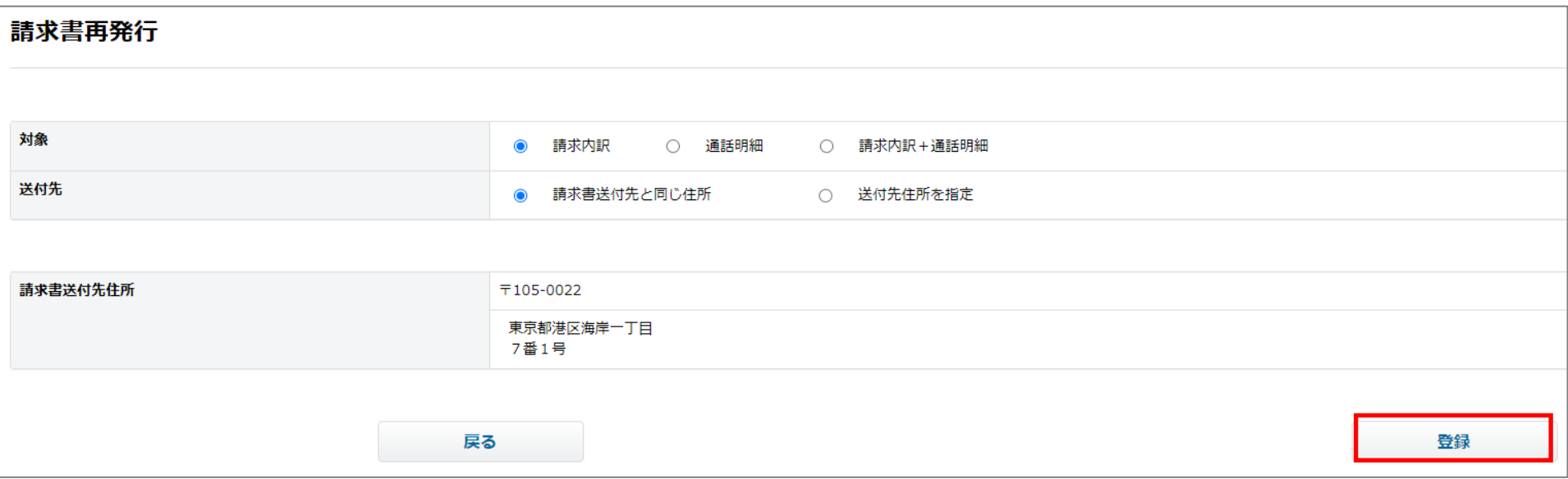

### **4.料金 e.請求書をダウンロードする(4/4)**

#### **※請求書送付先と異なる住所に請求書を送付したい場合、「送付先住所を指定を選択」し、 「送付先住所情報を入力」し、「登録」を押してください。**

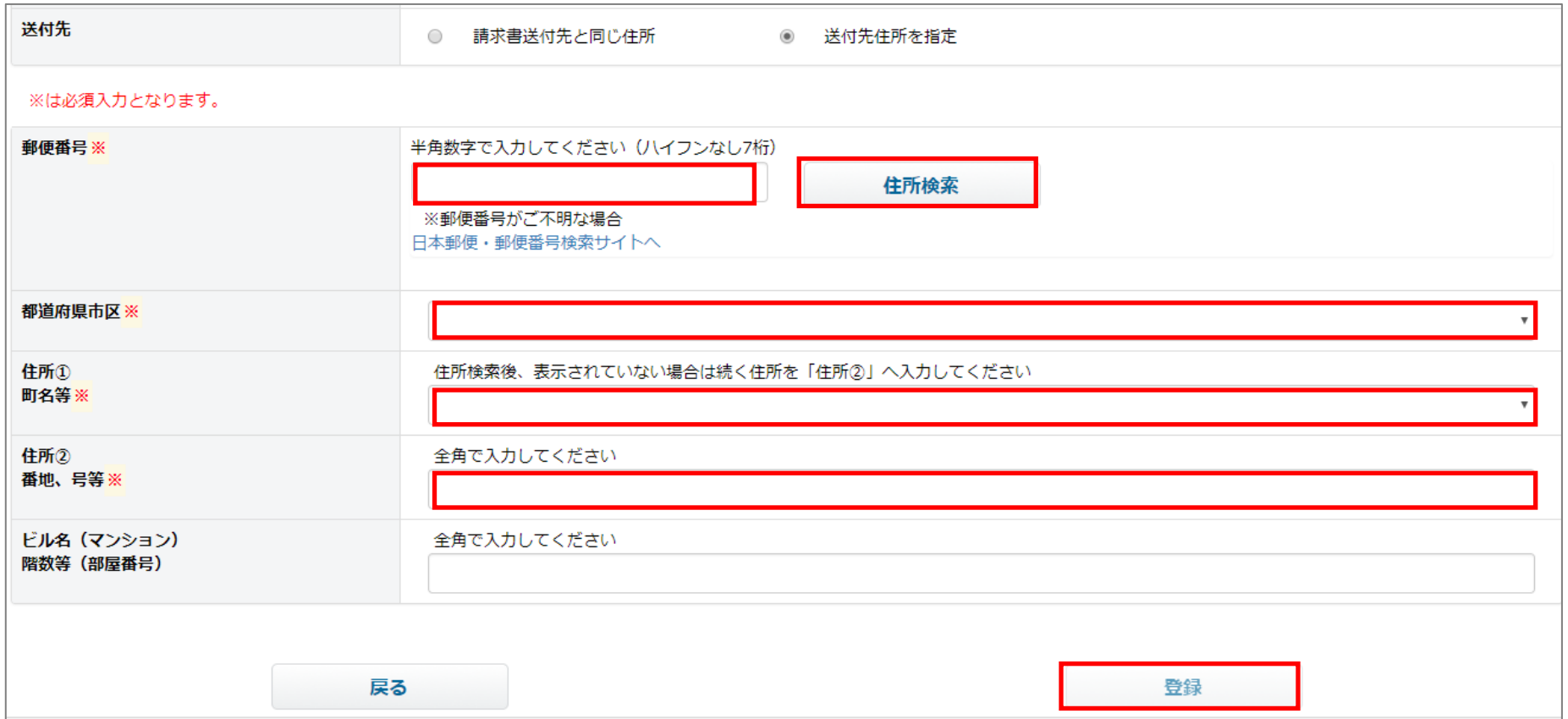

**4.料金 f.確定前料金を表示する(1/2)**

#### **①TOP画面のメニューバーから、 「料金>確定前料金を表示する」 を押してください。**

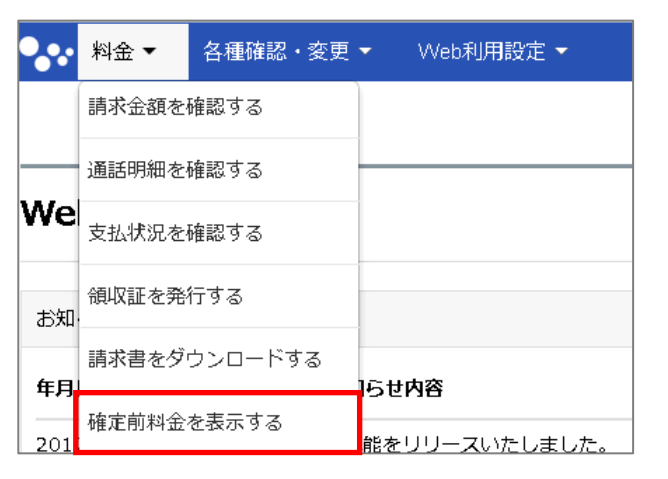

### **③確定前料金を表示する請求先を選択します。**

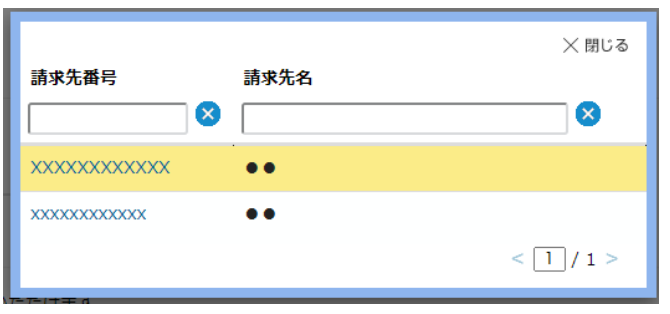

### **②確定前料金表示設定画面で、「一覧表示」押してください。**

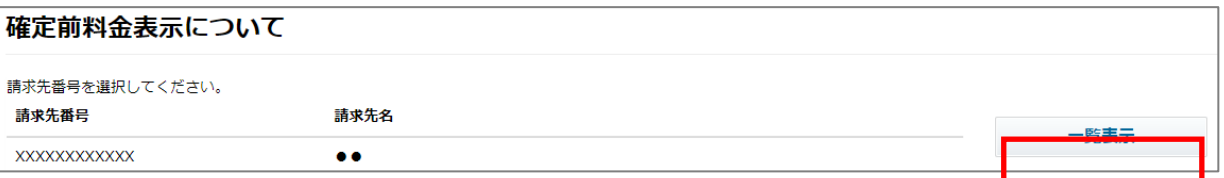

#### **④確定前料金設定画面で、内容を確認し「画面下部のチェック ボックスにチェックを入れ」、「設定する」を押してください。 ※確定前料金の確認方法は「料金のご確認方法」を参照ください。**

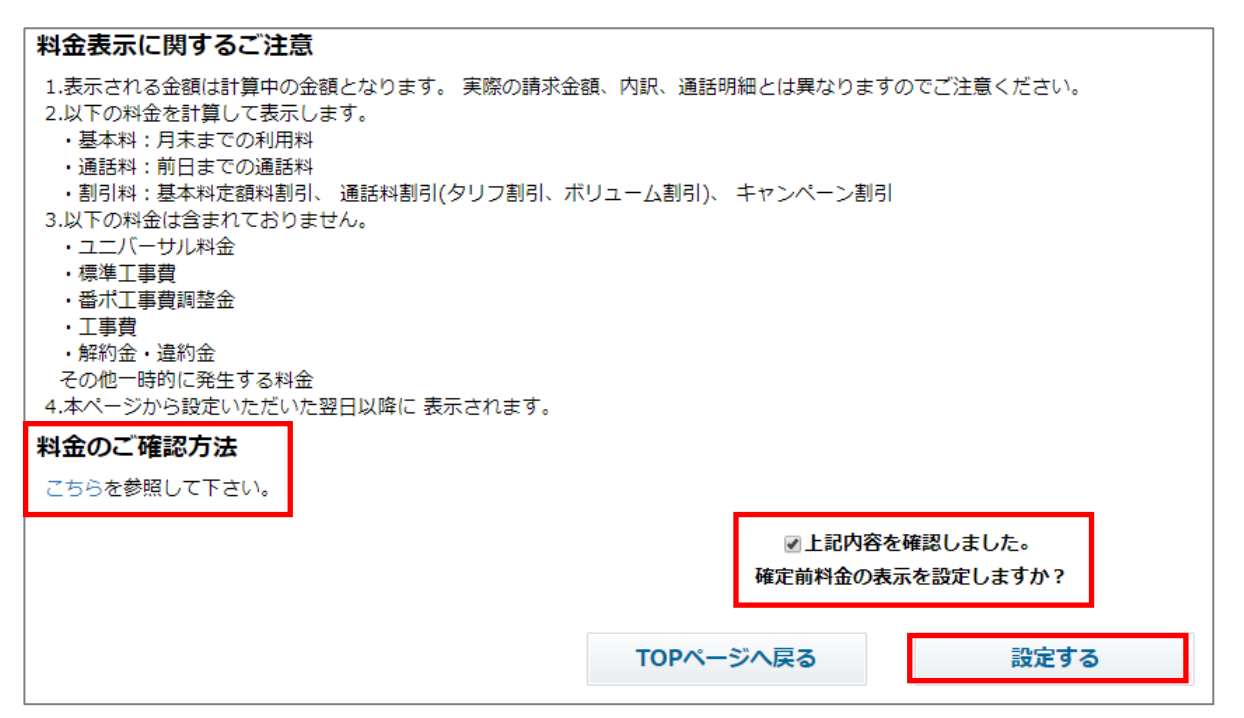

### **4.料金 f.確定前料金を表示する(2/2)**

#### **④確定前料金表示設定完了画面が表示されます。 (翌日以降に表示されます)**

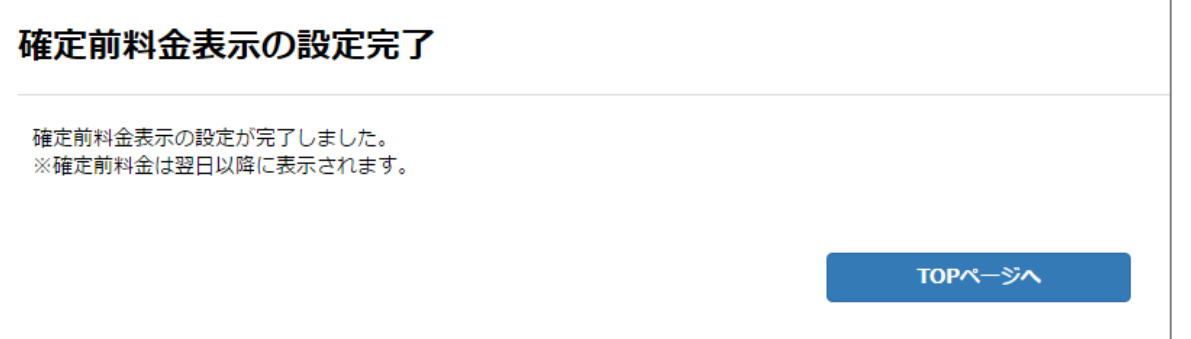

### **4.料金 g.請求データを集計する/請求内訳詳細を確認する(1/4)**

**①TOP画面のメニューバーから、 「料金>請求データを集計するま たは請求内訳詳細を確認する」を押 してください。**

#### **②請求データ集計画面で、内容を確認し「次へ」を押してください。** ※On the Netデータ配信サービスのご利用方法は、 「ご利用方法」の「こちら」を参照ください。

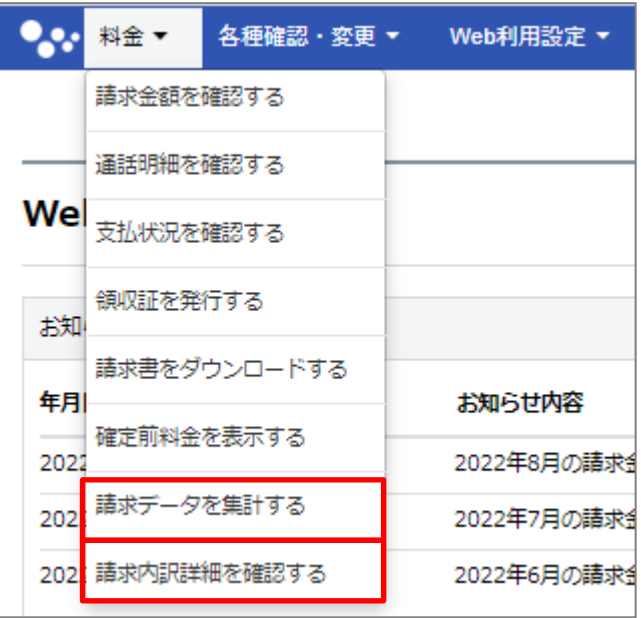

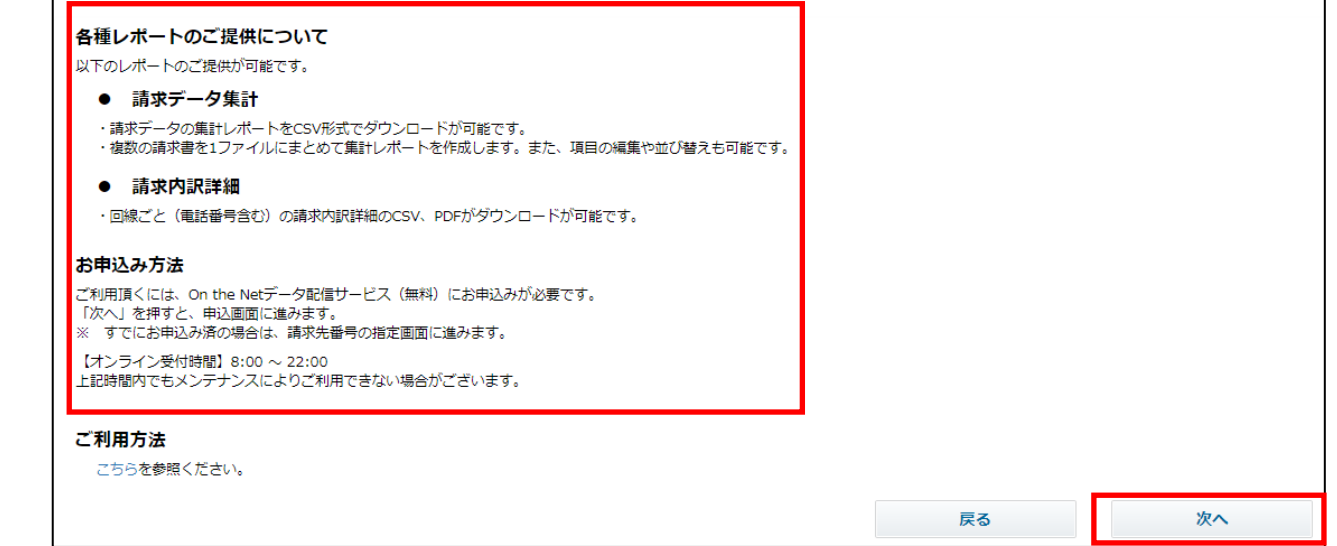

### **4.料金 g.請求データを集計する/請求内訳詳細を確認する(2/4)**

### **③On the Netデータ配信サービス申込画面で、**

**内容を確認し「画面下部のチェックボックスにチェックを入れ」、「申し込む」を押してください。**

・毎月、請求額が確定した後にご登録済みのメールアドレス宛に「[On the Net データ配信サービス]データ配信完了のお知らせ」が配信されます。 お知らせに記載してあるURLにアクセスしてご利用ください。 ※お申し込み前に「mail.my.softbank.jp」のドメインから、メールが受信できる設定かご確認ください。

On the Net 利用規約 (変更2015/7/1)

#### 第1条(本利用規約)

本Onthe Netサービス利用規約(以下、「本利用規約」といいます。)は、以下の条項にしたがってソフトバンク株式会社(以下、「当社」といいます。)が提供するWebによる請求情報提供サービス(以下、「本サービス」といいます。 めるものです。

2. お客様は、本サービスへのお申し込みにあたり、本利用規約に同意していただきます。

3. 当社は、効力発生日の30日以上前までにお客様に通知の上、本利用規約を変更することができます。この場合、本サービスのご利用条件は変更後の本利用規約によります。

#### 第2条(本サービスの内容)

本サービスは、本サービスWebサイト(以下、「On the Net」といいます。)等の電子媒体を用いた方法により、当社が提供するサービスの請求情報(以下「電子請求情報」といいます。)をお客様が確認できるサービスです。

#### 第3条(本サービス提供の条件)

本サービスは、原則として、当社が指定するサービスをご利用の法人のお客様にご利用いただけます。

2. お客様は、本サービスのご利用にあたり、原則として、当社が指定する申込書をご提出いただきます。ただし、一括請求サービス『法人まとめ請求』ご利用のお客様につきましては、申込書の提出を要しません。

3. 当社がお客様の利用の申込を承諾した場合は、本サービスの提供開始日および本サービス利用に必要な認証ID·パスワードなどを当社所定の文書によりお客様に通知します。

4. 本サービスの利用契約の成立日は、当社より前項の通知を送付した日とします。

5. 当社は、お客様の電子請求情報を当社が提供するサービスの請求日またはこれに類する日にOn the Netにてお客様が利用できる状態にします。お客様がOn the Netにて電子請求情報を確認できる期間は3か月です。ただし、当社が指定1 用の場合は13か月とします(通話明細を除く)。データフォーマット等のOnthe Net及び電子請求情報の仕様並びにサービス提供内容の詳細は、当社が定めるものとし、当社はサービス提供の開始後であっても予告なくこれを変更する場合

■上記利用規約に同意します

On the Net データ配信サービスを申し込みますか?

【オンライン受付時間】8:00~22:00 上記時間内でもメンテナンスによりご利用できない場合がございます。

申し込む

戻る

### **4.料金 g.請求データを集計する/請求内訳詳細を確認する(3/4)**

**④On the Netデータ配信サービス申込完了画面で、 内容を確認し「次へ」を押してください。**

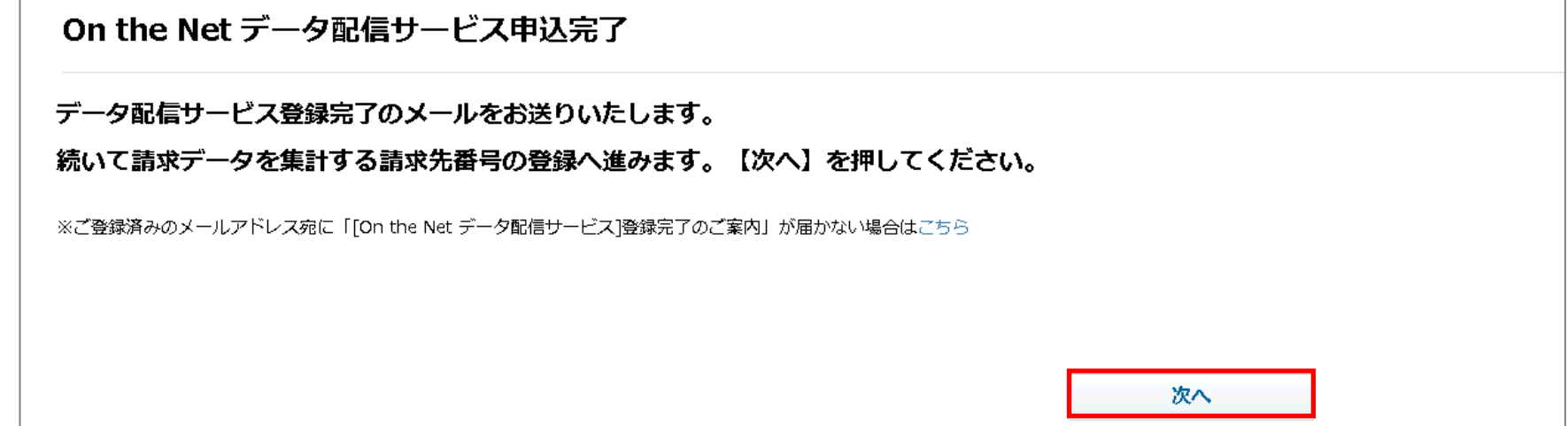

#### **⑤データ配信 対象指定画面で、「登録するレポートと請求先番号を選択」し、「登録」を押してください。**

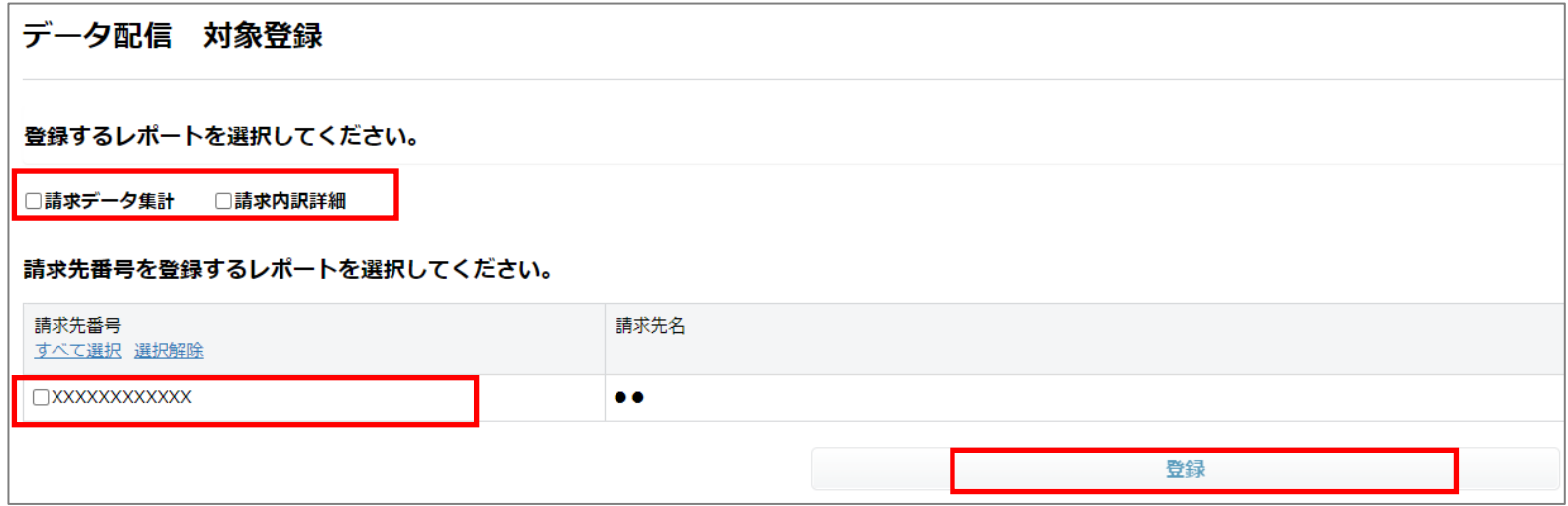

### **4.料金 g.請求データを集計する/請求内訳詳細を確認する(4/4)**

#### **⑥データ配信 登録完了画面が表示されます。**

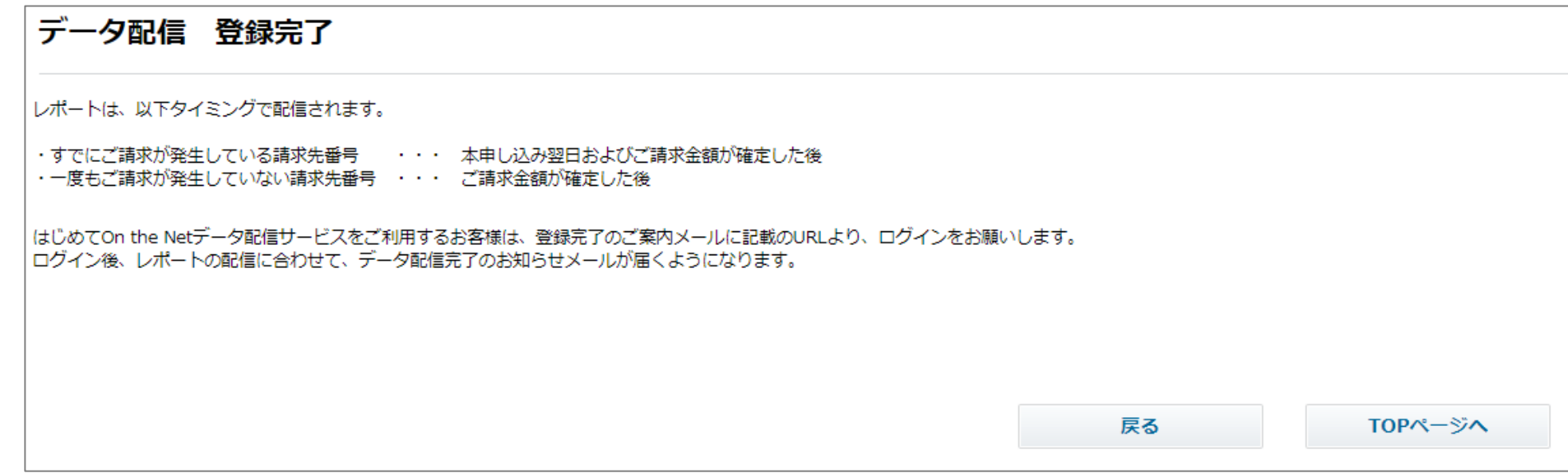

**7. 料金 h.分割金額を確認する (1/2)**

#### **①TOP画面のメニューバーから、 「料金>分割金額を確認する」 を押してください。**

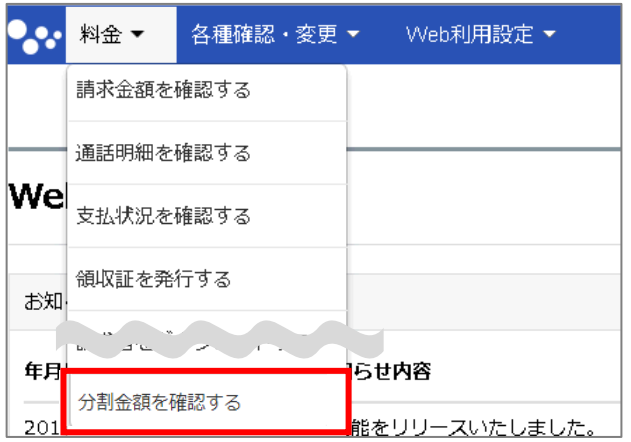

#### **②分割金額一覧画面から「検索」を押してください。**

※請求先番号を複数登録している場合は「一覧表示」を押して閲覧したい請求先番号 を選択してから「検索」を押してください。

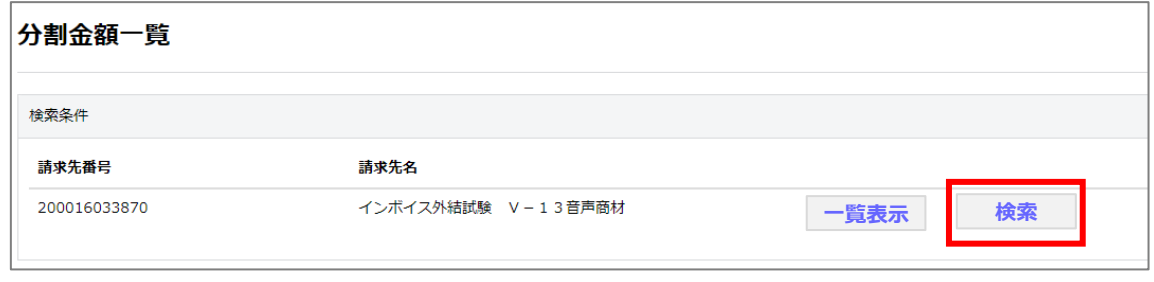

#### **③分割金額一覧画面の下部に、検索結果が表示されます。閲覧したい「請求月」を押してください。**

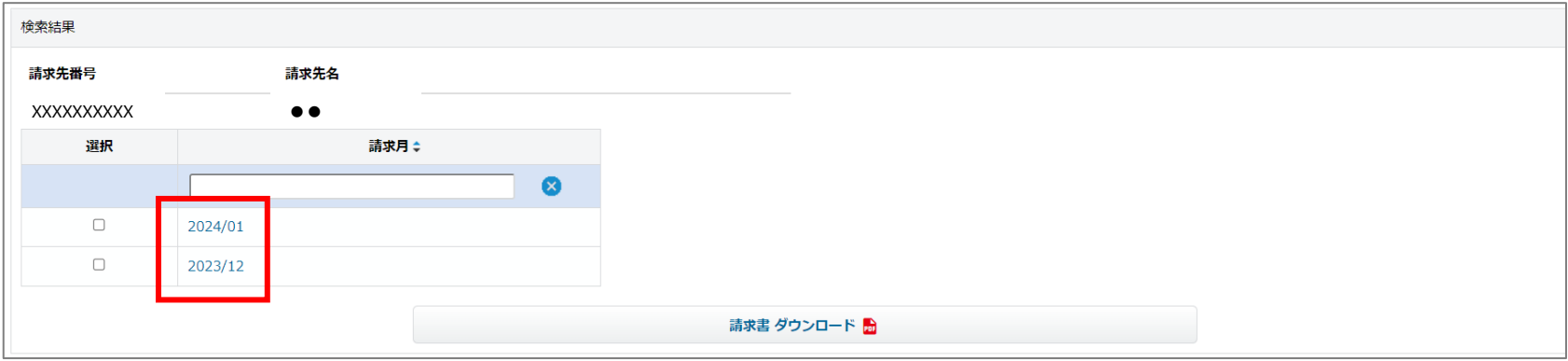

## **7. 料金 h.分割金額を確認する (2/2)**

### **④分割金額明細画面に分割金額の総額が表示されます。**

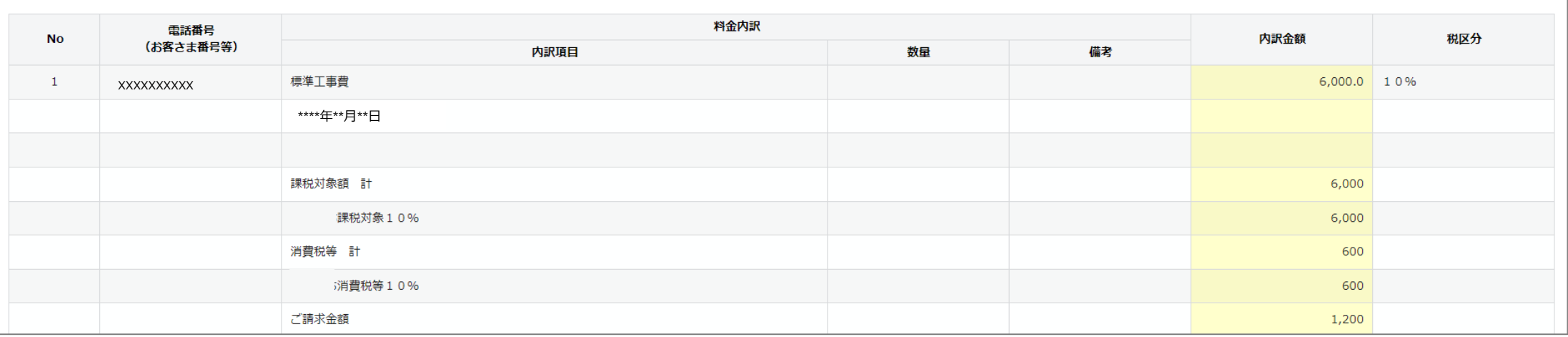

※「分割金額を確認する」画面の表示金額は分割請求総額です。表示金額を一括でお支払する必要はありません。 ※月々の分割金額は各月の請求金額をご確認ください

#### **⑤分割金額明細画面の「ダウウンロード」から分割金額総額を表示したPDFをダウンロードできます。**

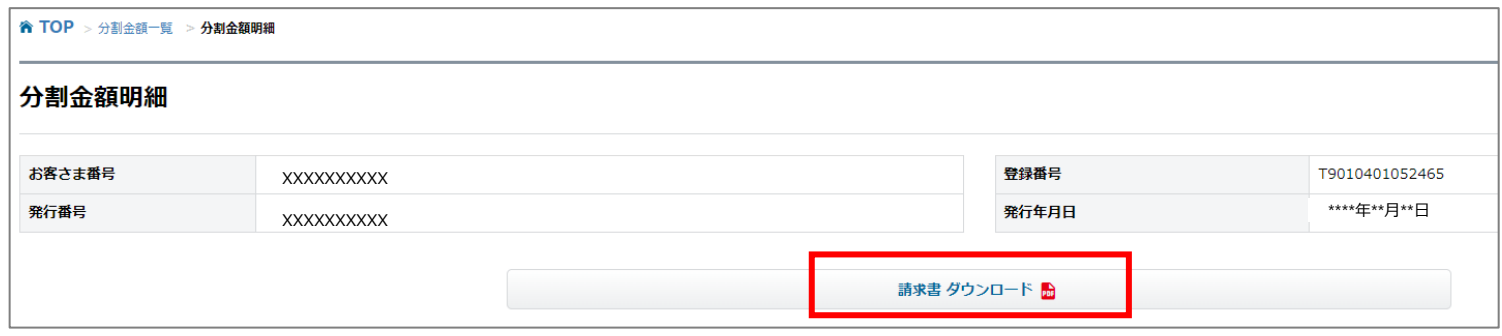

※「分割代金通知書」の表示金額を一括でお支払する必要はありません。 ※月々の分割金額は各月の請求金額をご確認ください

**目次**

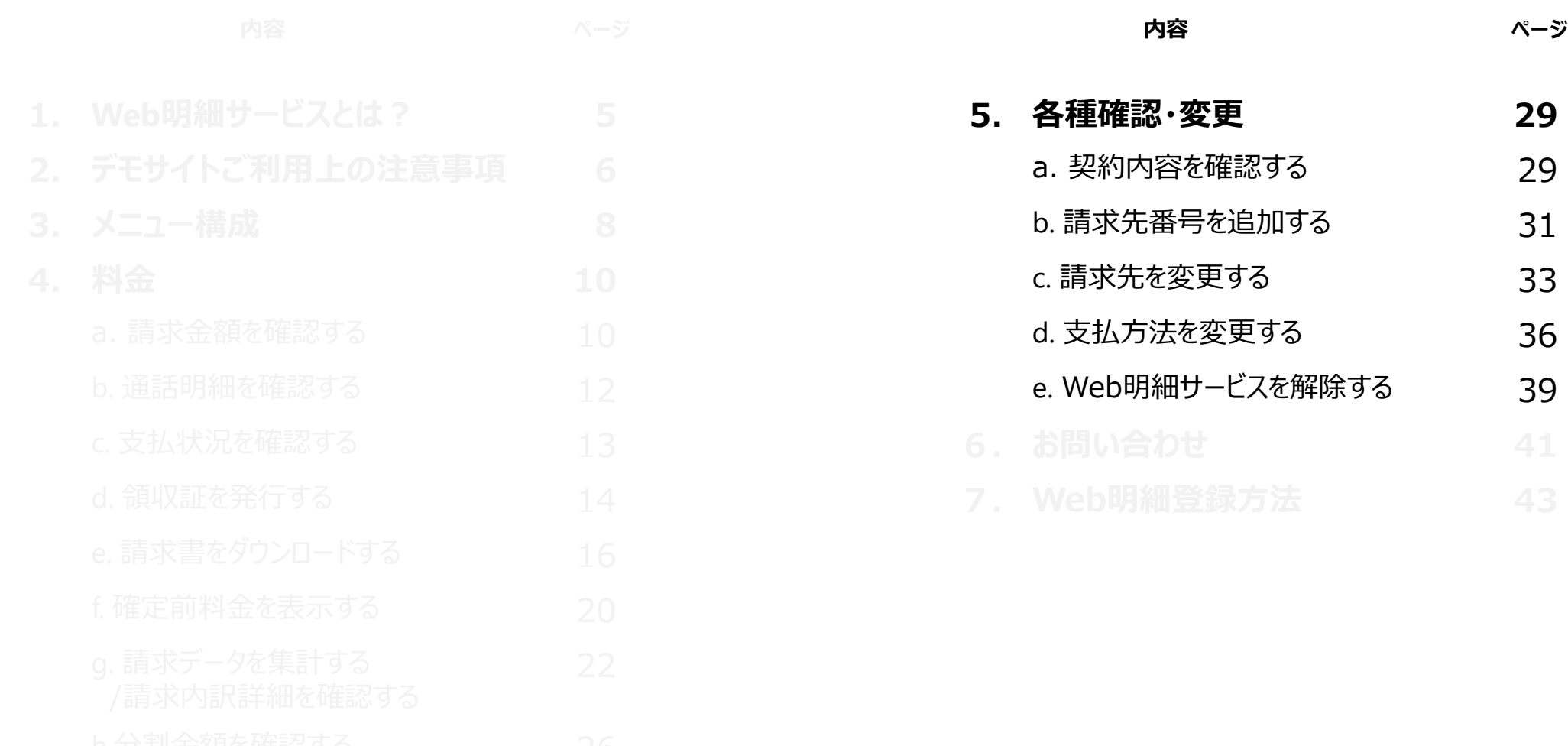

# **5.各種確認・変更 a.契約内容を確認する(1/2)**

**①TOP画面のメニューバーから、「各種確認・変更>契約内容を確認する」を押してください。**

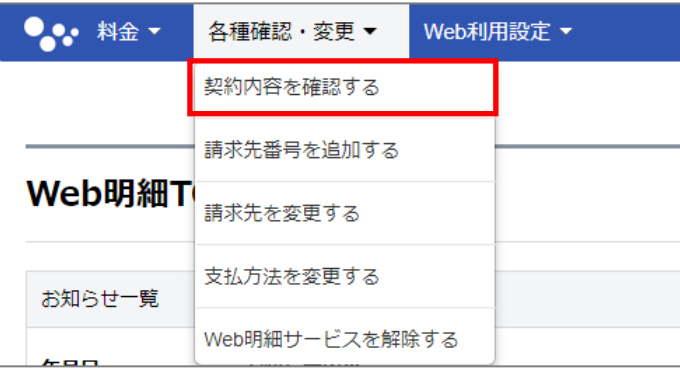

#### 2) **契約内容確認画面が表示されます。** ※請求先番号を複数登録している場合は「一覧表示」を押して閲覧したい請求先番号 を選択してください。

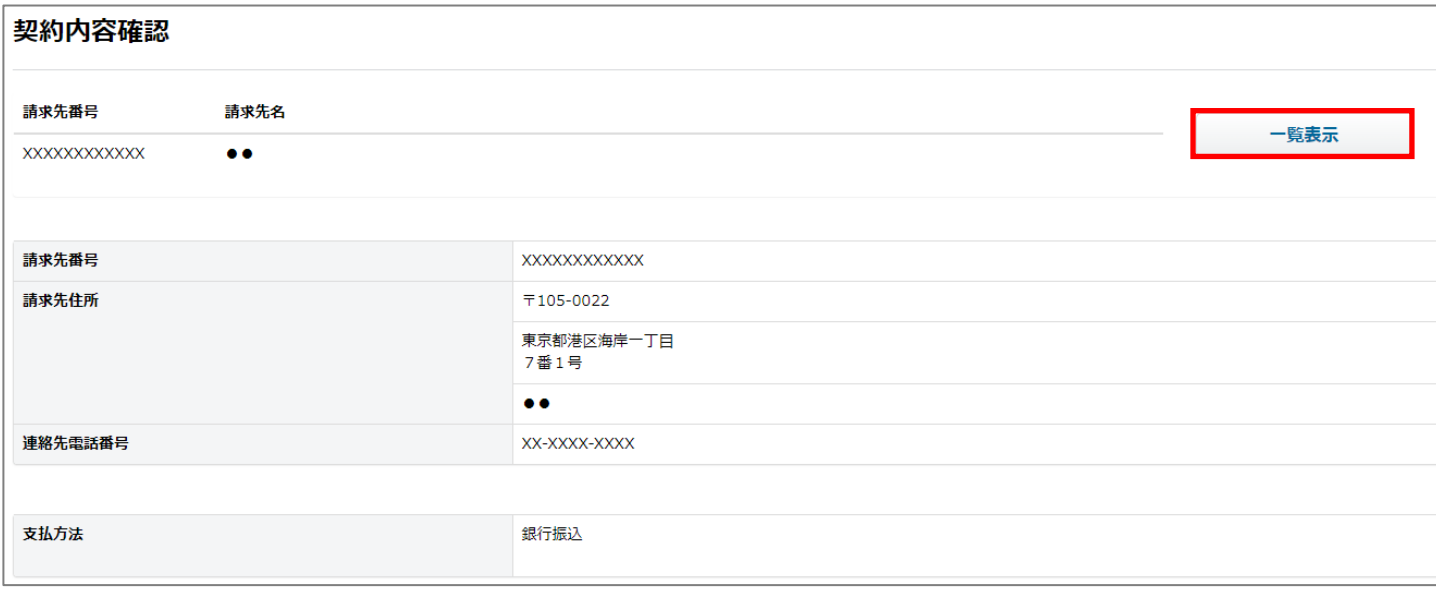

### **5.各種確認・変更 a.契約内容を確認する(2/2)**

**③契約内容確認画面でプルダウンから「回線番号選択」し、「更新」を押してください。 「マイライン登録状況」「契約中のサービス一覧」が更新されます。**

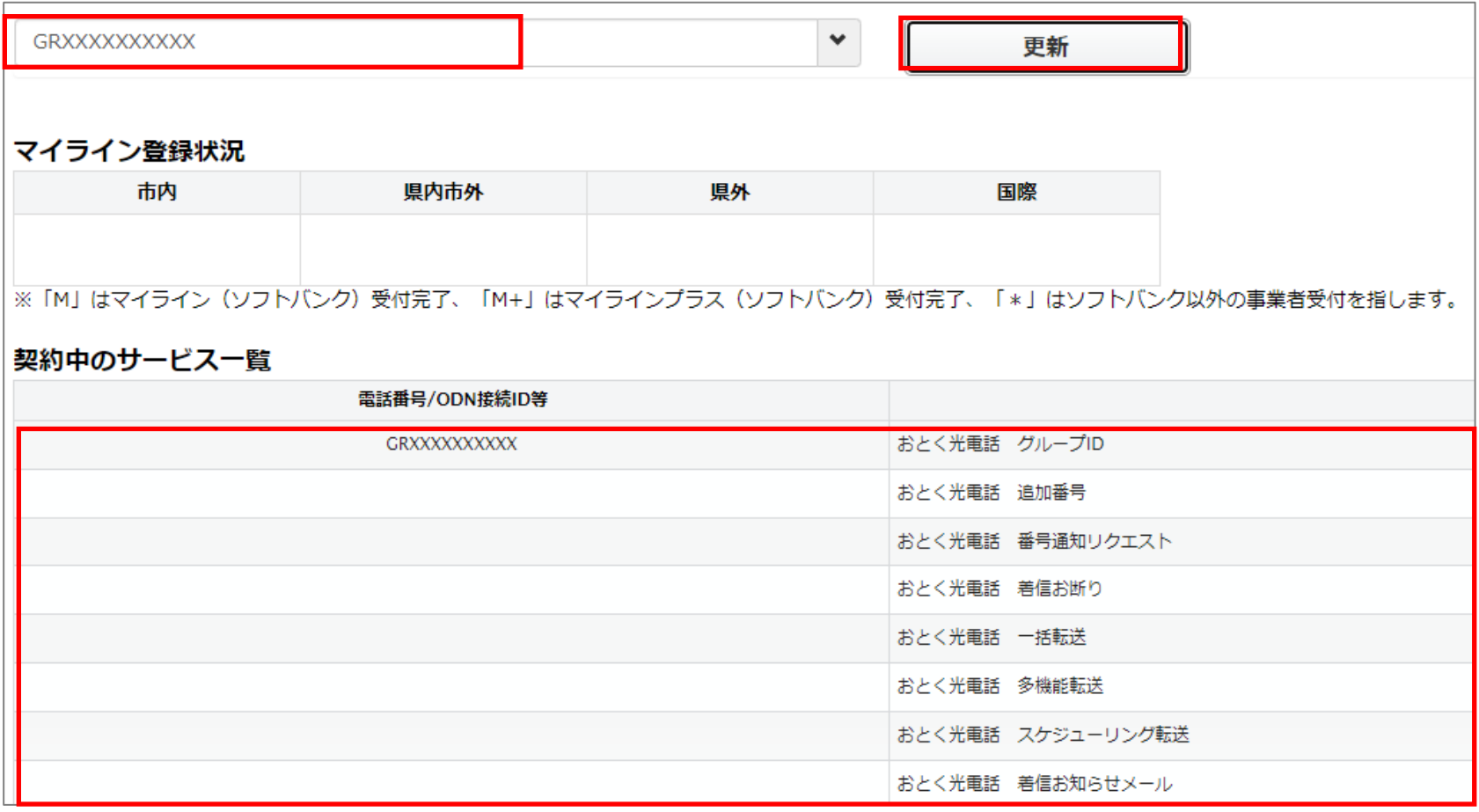

### **5.各種確認・変更 b.請求先番号を追加する(1/2)**

**①TOP画面のメニューバーから、「各種確認・変更>請求先番号を追加する」を押してください。**

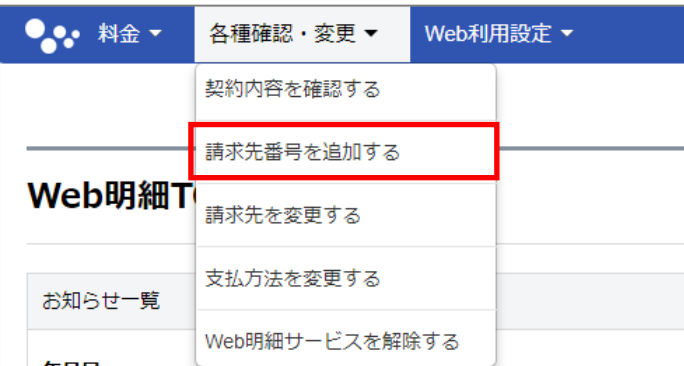

#### **②請求先番号一覧画面で「請求先番号追加」を押してください。**

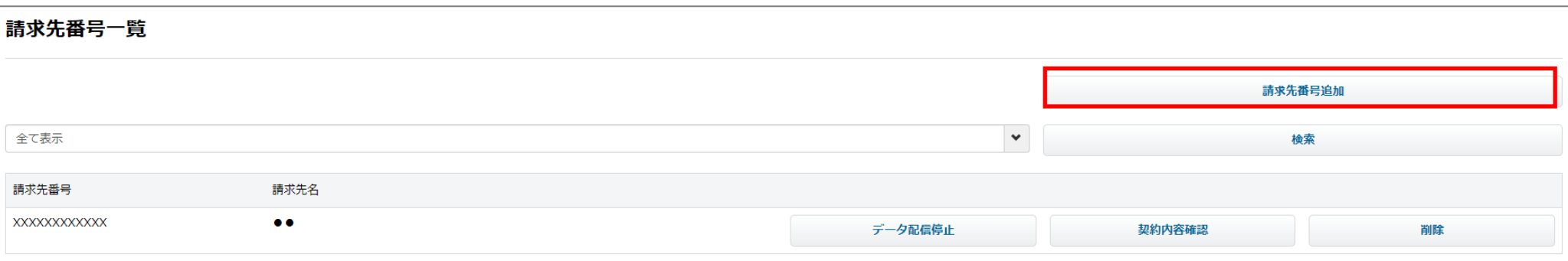

### **5.各種確認・変更 b.請求先番号を追加する(2/2)**

#### **③請求先番号追加画面で、「追加したい請求先番号(お客様番号)」と 「請求先番号に紐づく電話番号/回線番号(D#F#G#S#)/ODN接続ID」を入力し、「登録」を押してください。**

**「請求先番号(お客様番号) 」:ソフトバンクからの請求書に記載の「T」から始まる10桁または12桁の番号 「電話番号/回線番号(D#F#G#S#)/ODN接続ID」 :現在ご契約中の「電話番号」、「D、F、G、S」で はじまる「回線番号」または「ODN接続ID」**

※同じ請求先番号内の任意の1番号で登録可能です。 ※「D、F、G、S」ではじまる「回線番号」を入力する場合は 「ローマ字, 「-」, (ハイフン) +回線番号」を入力してください (大文字小文字は問いません)

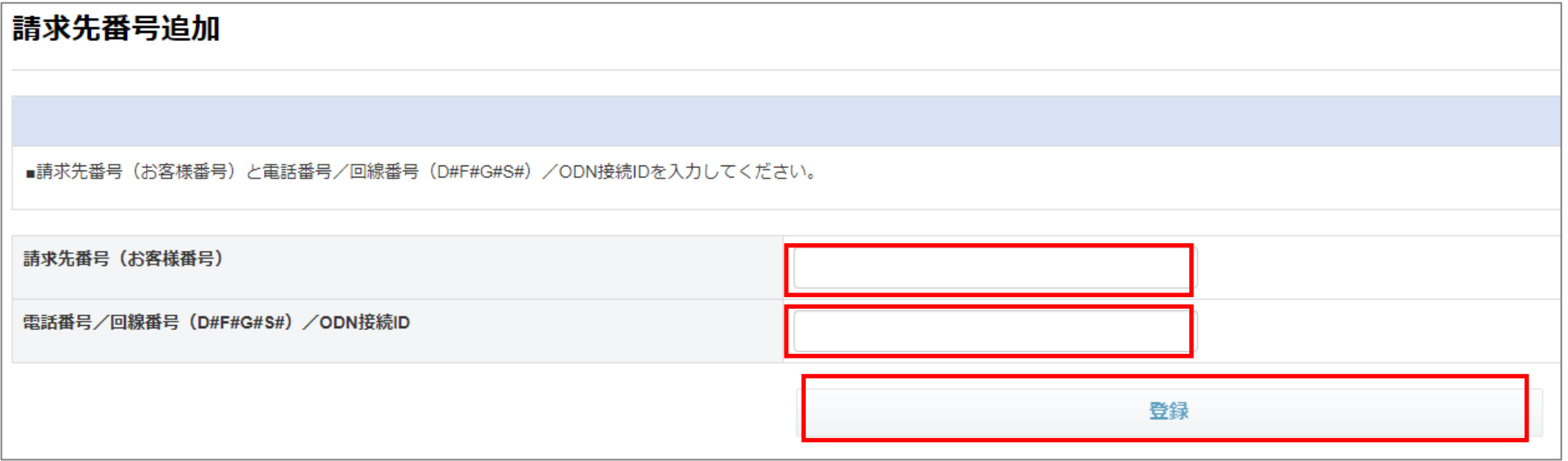

## **5.各種確認・変更 c.請求先を変更する(1/3)**

**①TOP画面のメニューバーから、「各種確認・変更>請求先を変更する」を押してください。**

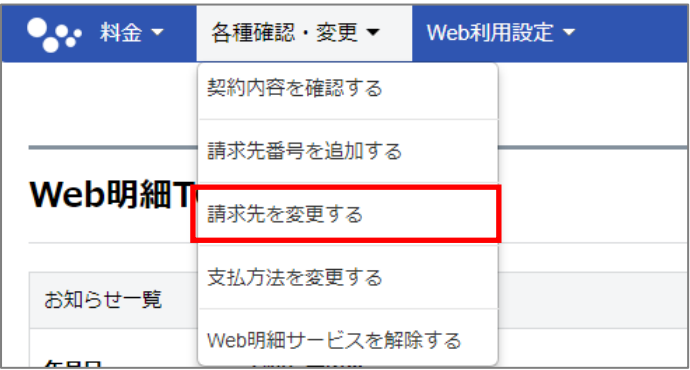

### **②契約内容確認画面で「請求先番号」を確認し、「変更」を押してください。**

※請求先番号を複数登録している場合は「一覧表示」を押して最初に変更したい請求先番号を選択してください。

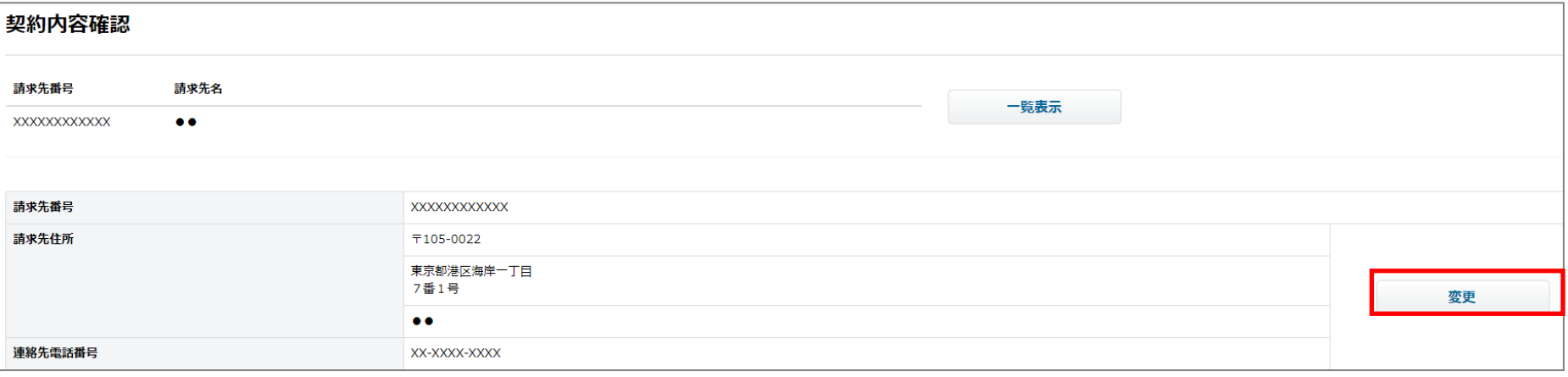

※ご利用中のサービスによっては、変更不可となります。

### **5.各種確認・変更 c.請求先を変更する(2/3)**

**⑤請求先変更画面で、「郵便番号・住所・連絡先電話番号」を入力し、「変更を確認する」を押してください。**

※「都道府県市区」「住所①」は「郵便番号を入力」後、「住所検索」を押すと自動入力されます。 (「住所①」の候補が複数ある場合はプルダウンが表示されますので、該当する住所を選択ください)

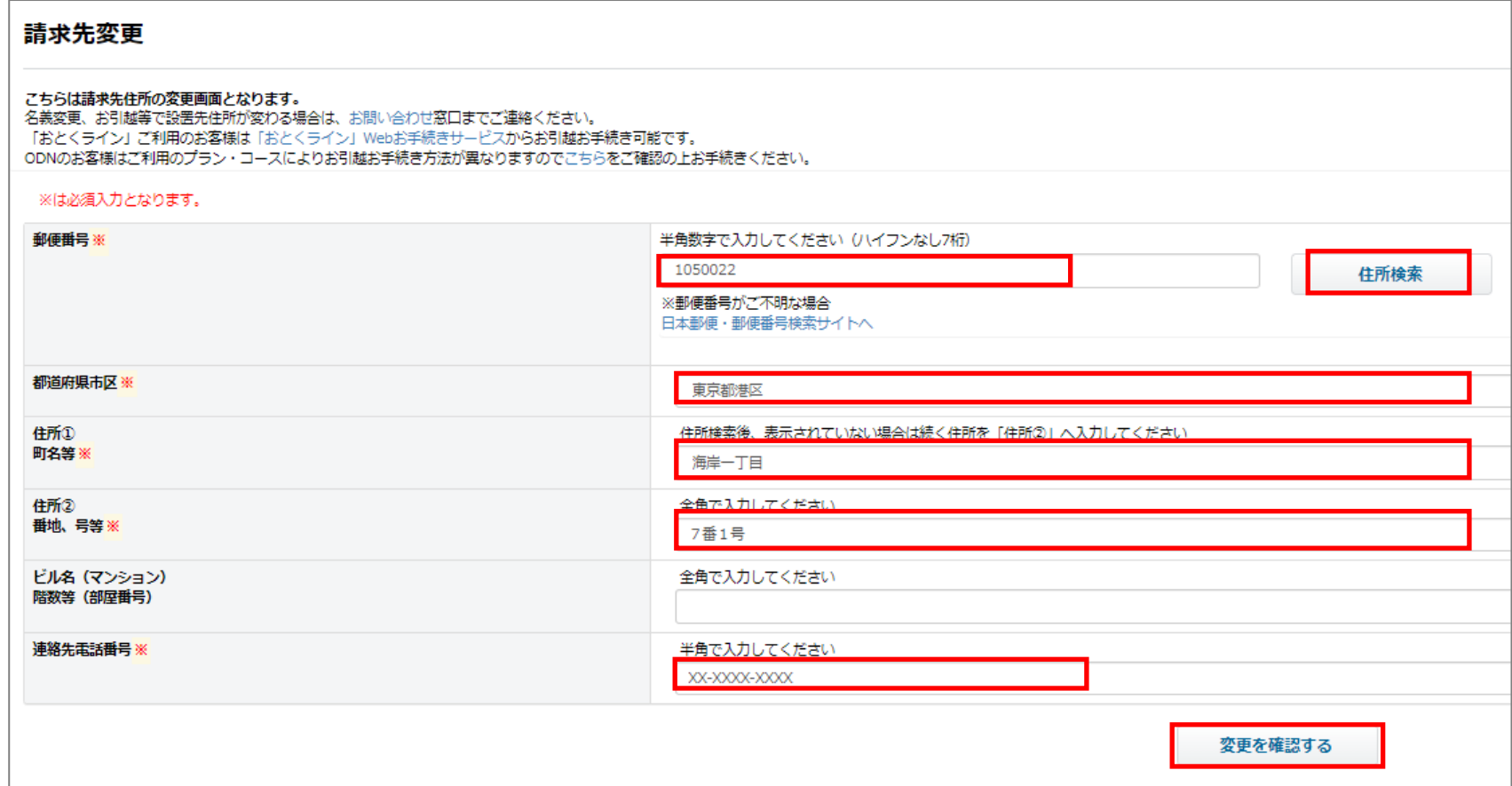

### **5.各種確認・変更 c.請求先を変更する(3/3)**

#### **⑥請求先変更確認画面で変更内容を確認し、「変更する」を押してください。**

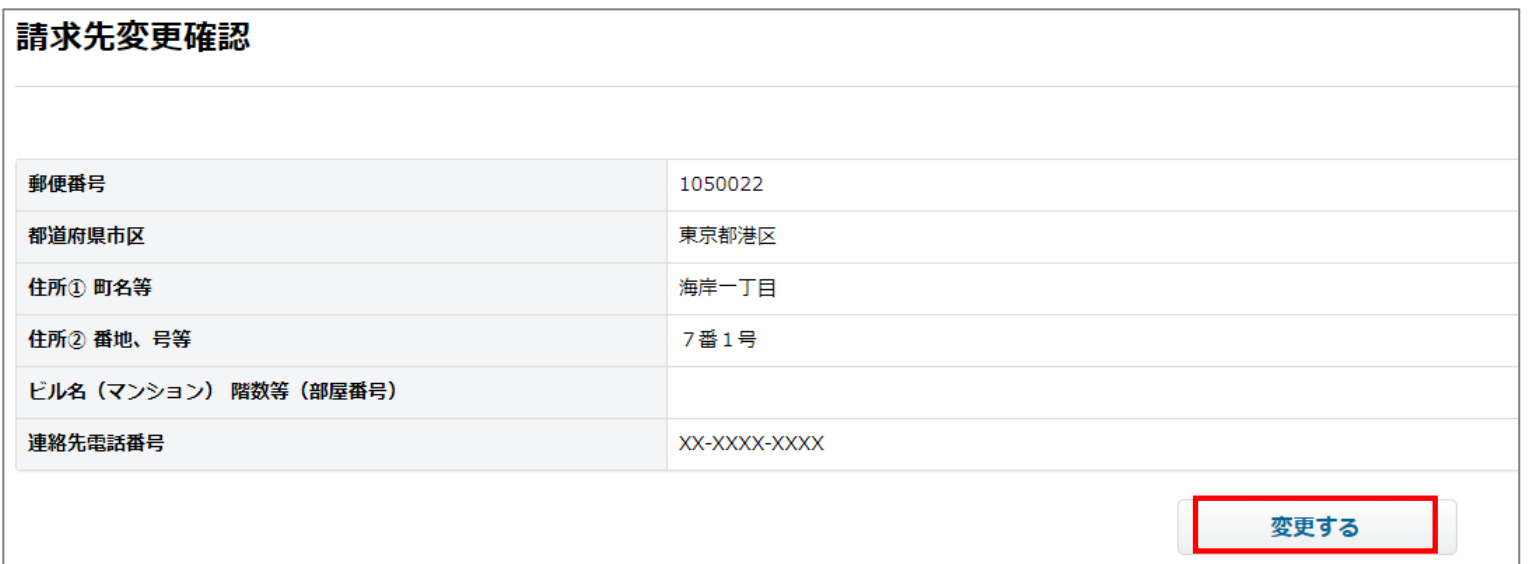

### **5.各種確認・変更 d.支払方法を変更する(1/3)**

**①TOP画面のメニューバーから、「各種確認・変更>支払方法を変更する」を押してください。**

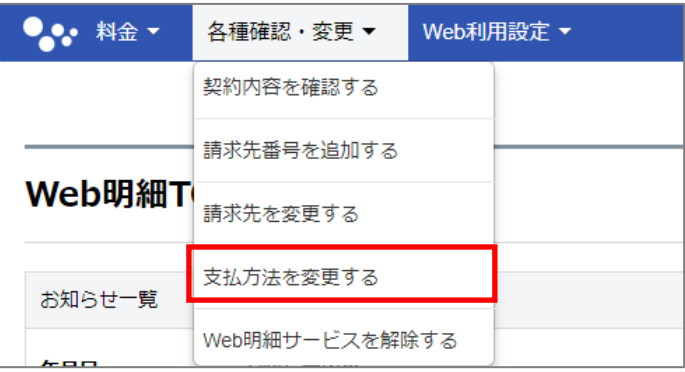

### **②契約内容確認画面で「請求先番号」を確認し、「変更」を押してください。**

※請求先番号を複数登録している場合は「一覧表示」を押して最初に変更したい請求先番号を選択してください。

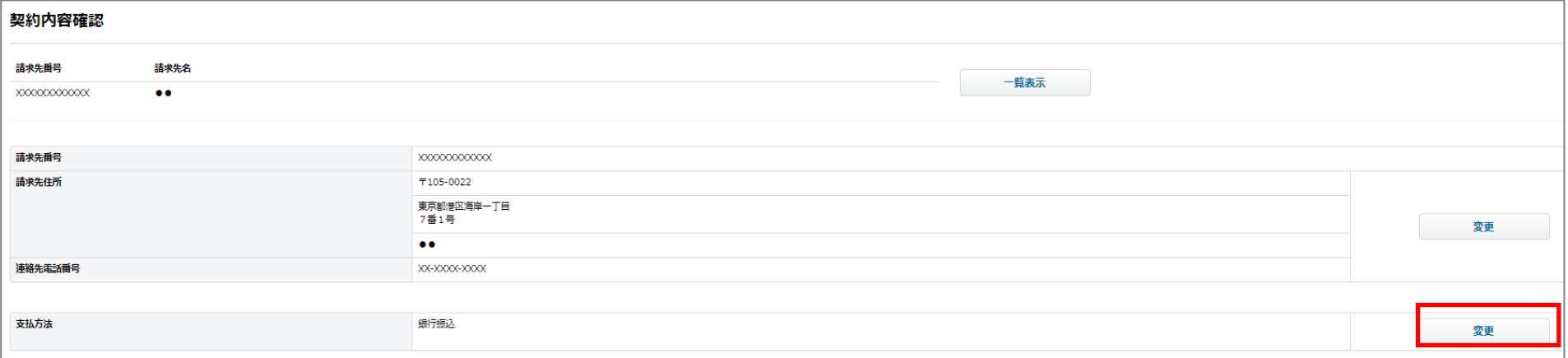

※ご利用中のサービスによっては、変更不可となります。

### **5.各種確認・変更 d.支払方法を変更する(2/3)**

#### **⑤支払方法変更画面で、「変更内容を選択」し、「登録」を押してください。 (押した後、確認通知が表示されますので、本当に変更する場合は「OK」を押してください)**

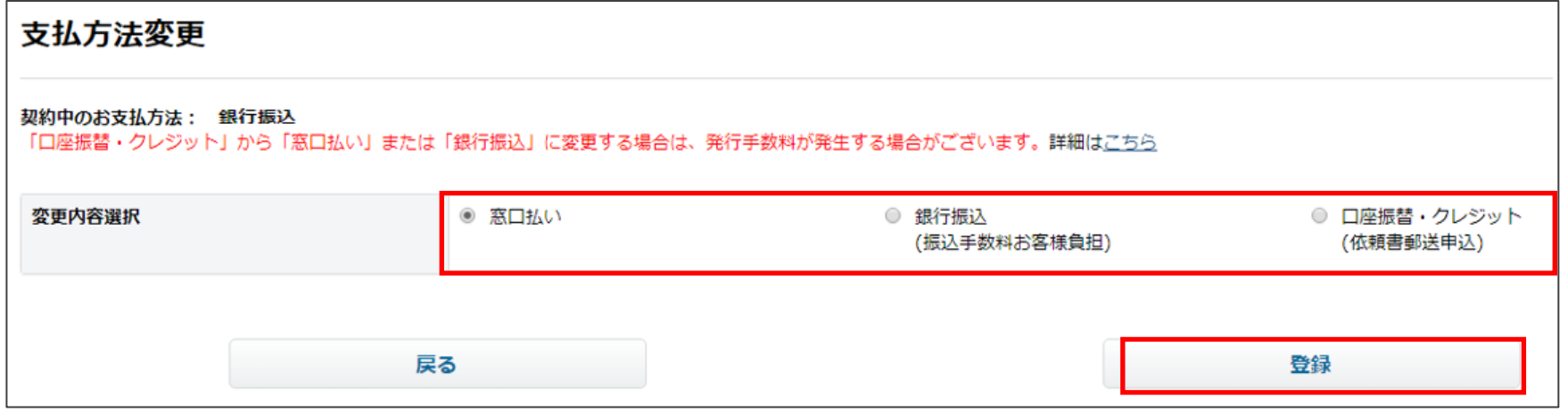

※「口座振替・クレジット(依頼書郵送申込)」を選択した場合、「送付先」および「請求書送付先住所」が 表示されます。請求書送付先と同じ住所に送付する場合は、「登録」を押してください。

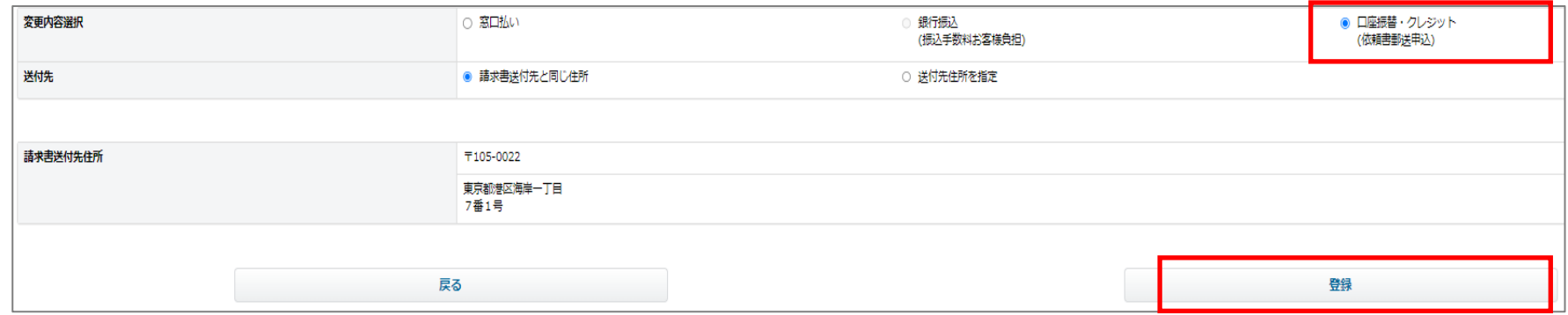

### **5.各種確認・変更 d.支払方法を変更する(3/3)**

**※「口座振替・クレジット(依頼書郵送申込)」を選択後、請求書送付先と異なる住所に依頼書を送付 したい場合、「送付先住所を指定を選択」し、「送付先住所情報を入力」し、「登録」を押してください。**

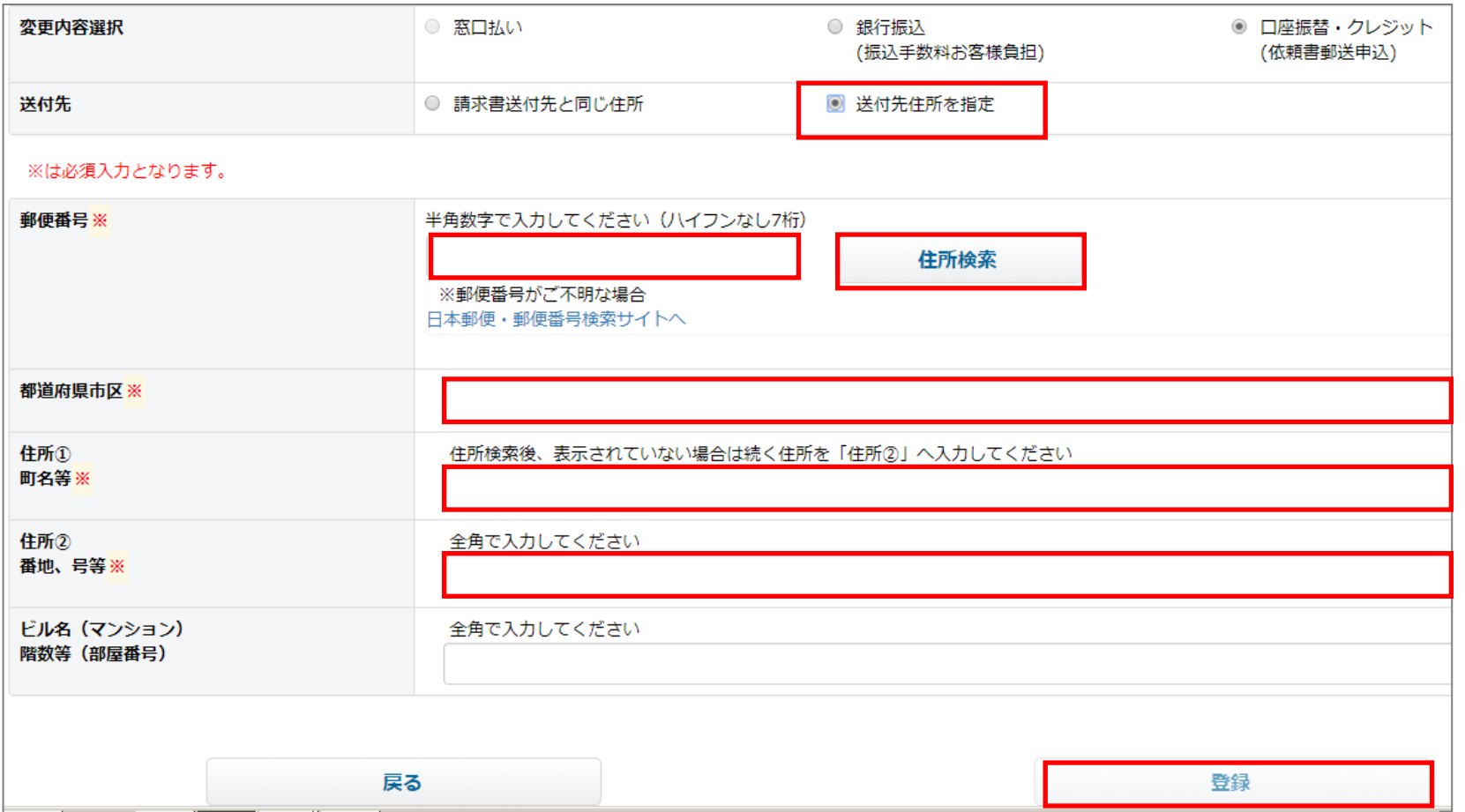

### **5.各種確認・変更 e.Web明細サービスを解除する**

**①TOP画面のメニューバーから、「各種確認・変更>Web明細サービスを解除する」を押してください。**

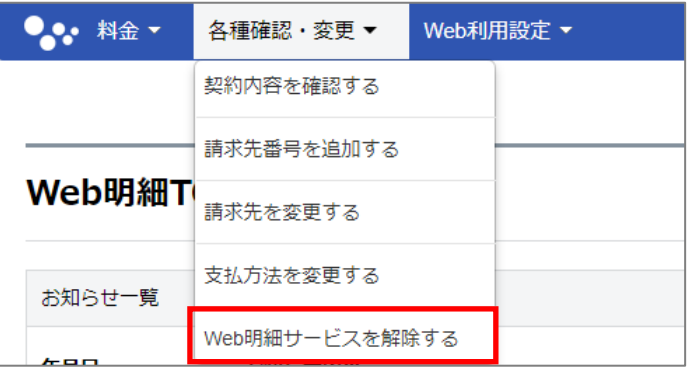

#### **②Web明細サービス解除画面で、「解除する」を押してください。 (押した後、確認通知が表示されますので、本当に解除する場合は「OK」を押してください)**

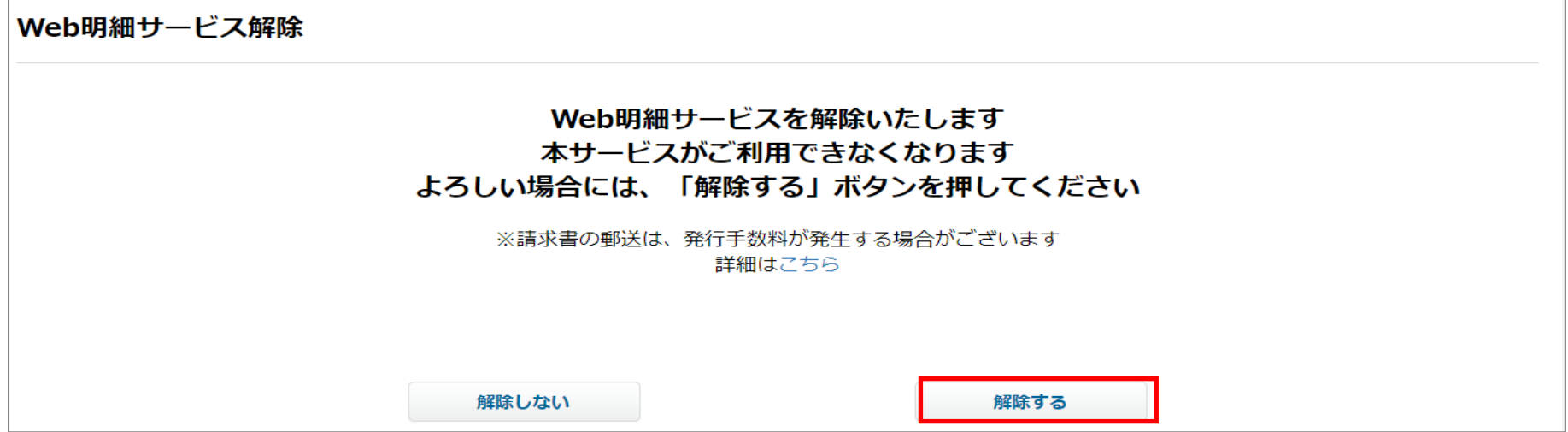

**目次**

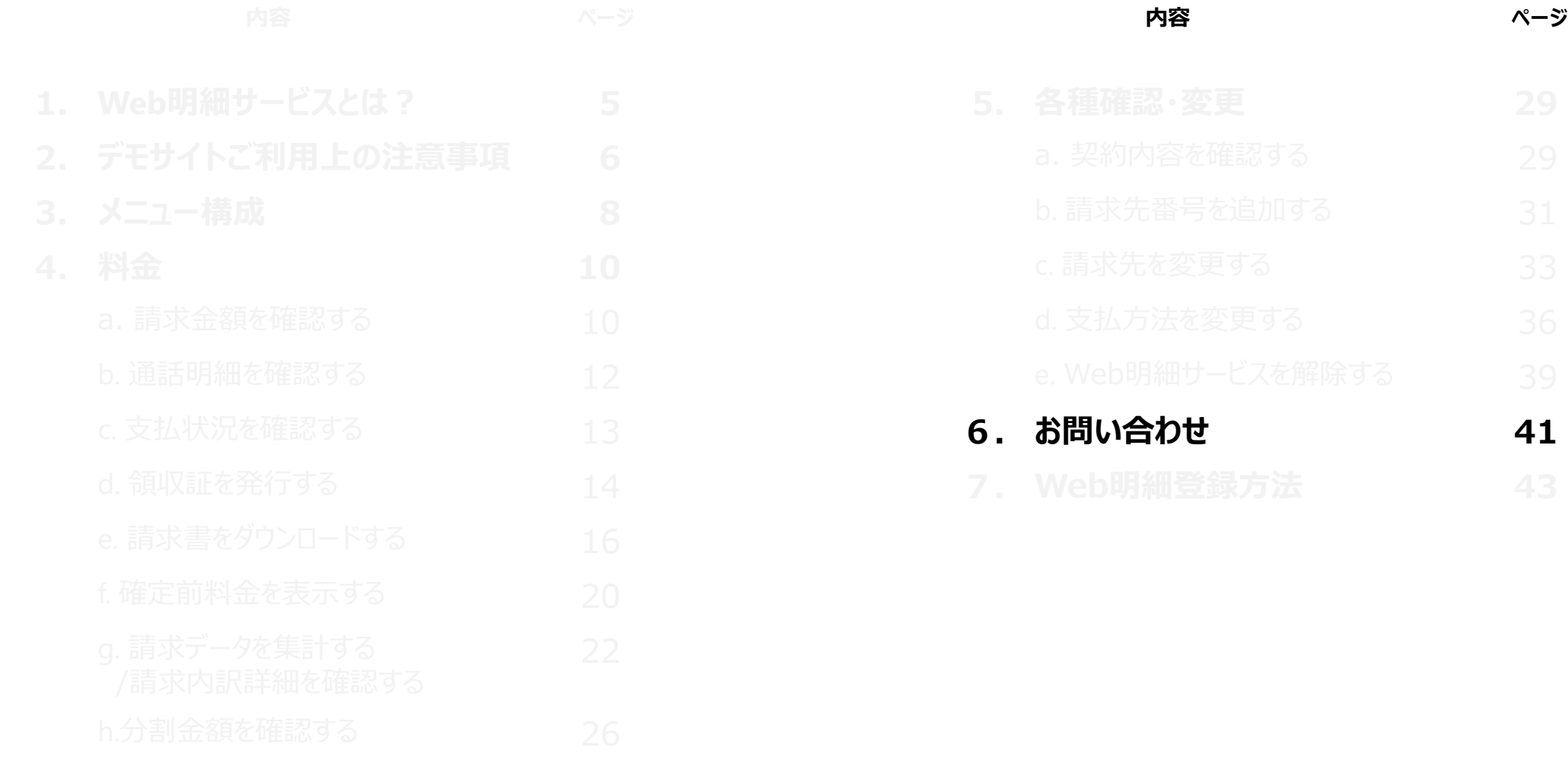

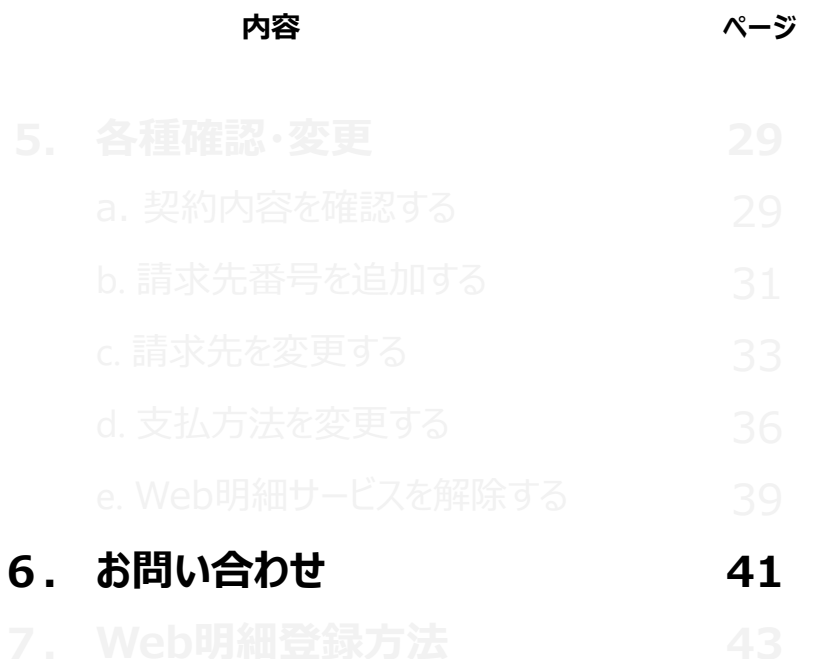

# **6. お問い合わせ**

### **1.チャットによるお問い合わせ**

### **ログイン画面右側の「チャットを始める」からお問い合わせください。**

**受付時間/10:00~17:00 (土日、祝祭日、年末年始を除く)** ※上記受付時間内でもお問い合わせ状況によって画面が表示されない場合がございます。

### **2.お電話によるお問い合わせ**

**0800-919-4649 (通話料金無料) 受付時間/10:00~17:00 (土日、祝祭日、年末年始を除く)**

※お問合わせ時にはご登録予定の請求書をお手元にご用意してください。

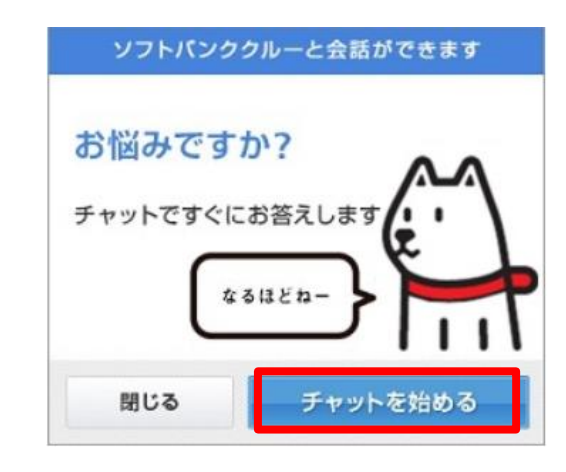

**目次**

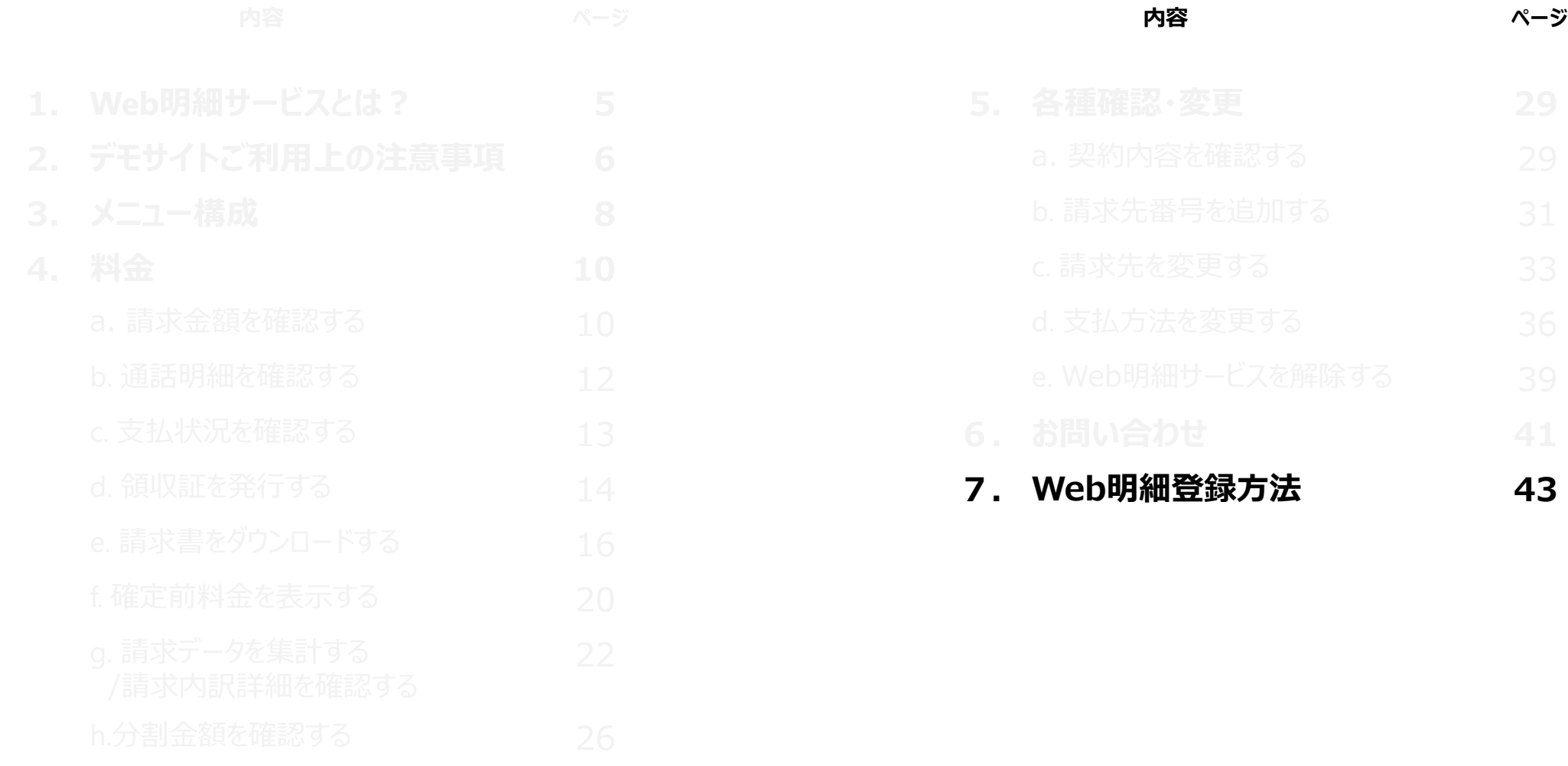

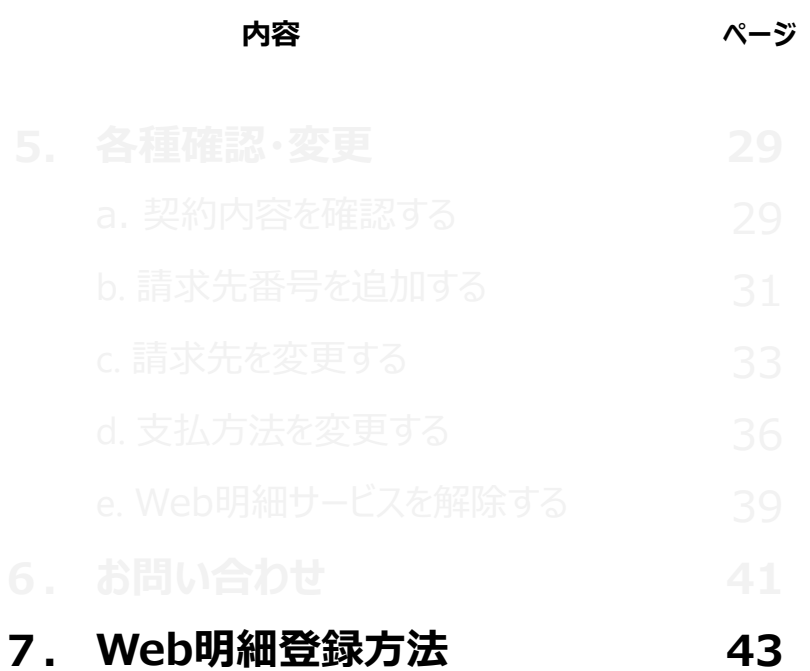

### **ご利用までの流れ**

### **申込書は不要、お客様側の登録作業のみで利用可能です。**

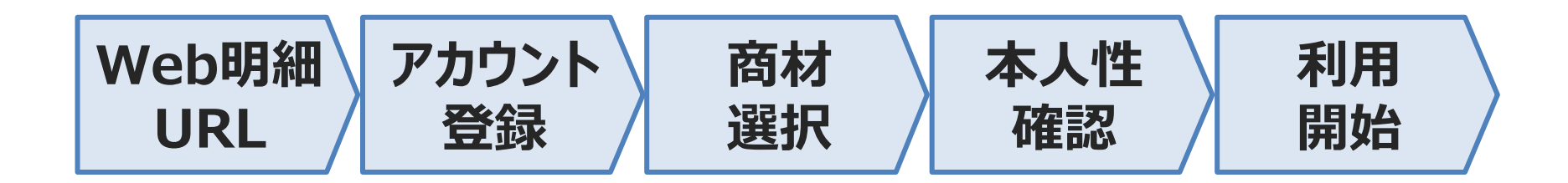

**・ご登録後※最大過去6か月分の請求情報が確認可能です。 ・少額まとめ請求のお客様は請求の確定月により閲覧可能時期が異なります。**

※「T」から始まる12桁の番号のお客さま・・・ご登録の翌日から最大過去6か月の請求情報が閲覧可能です。 ※「T」から始まる10桁の番号のお客さま・・・ご登録の当日から最大過去6か月の請求情報が閲覧可能です。

### **ご利用上の注意事項**

①本サービスの申込後.郵便等での請求額等の通知を止めさせていただきます。 但し、支払方法が銀行等窓口払いや銀行振込の場合、払込取扱票のみ郵送いたします。

②本サービスのご利用にはメールアドレスが必要となります。 また、ご登録前に以下ドメインからのメールが受信できる設定かご確認ください。 **mail.itc.softbank.jp g.softbank.co.jp**

③ご登録の際は1つのアカウント(メールアドレス)につき、複数の請求先番号の登録が可能となります。

④ご利用中のサービスによって表示されないメニューがあります。 P15 6. メニュー構成(2/2) をご確認ください。

⑤推奨ブラウザ

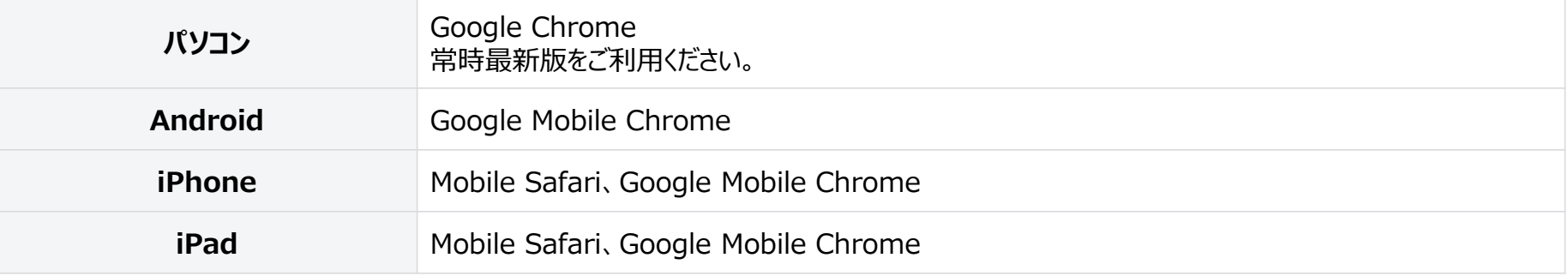

- ※ 各社提供のブラウザは、バージョンアップによって新しい機能の追加やセキュリティの強化を行っていますので、 お使いのブラウザのバージョンを常に最新版にアップデートしてご利用ください。
- ※ 登録時に不具合が発生する可能性がありますので、上記推奨ブラウザをご利用ください。

# **アカウント登録手順(1/4)**

#### **①法人のお客様は以下のURLにアクセスし、 「こちらからご登録ください。」を押してください。 https://cportal.itc.softbank.jp**

### **②【ソフトバンク 法人お客様向けサービス 利用規約】 画面にて利用規約にご同意いただける方は、 「同意する|Agree」を押してください。**

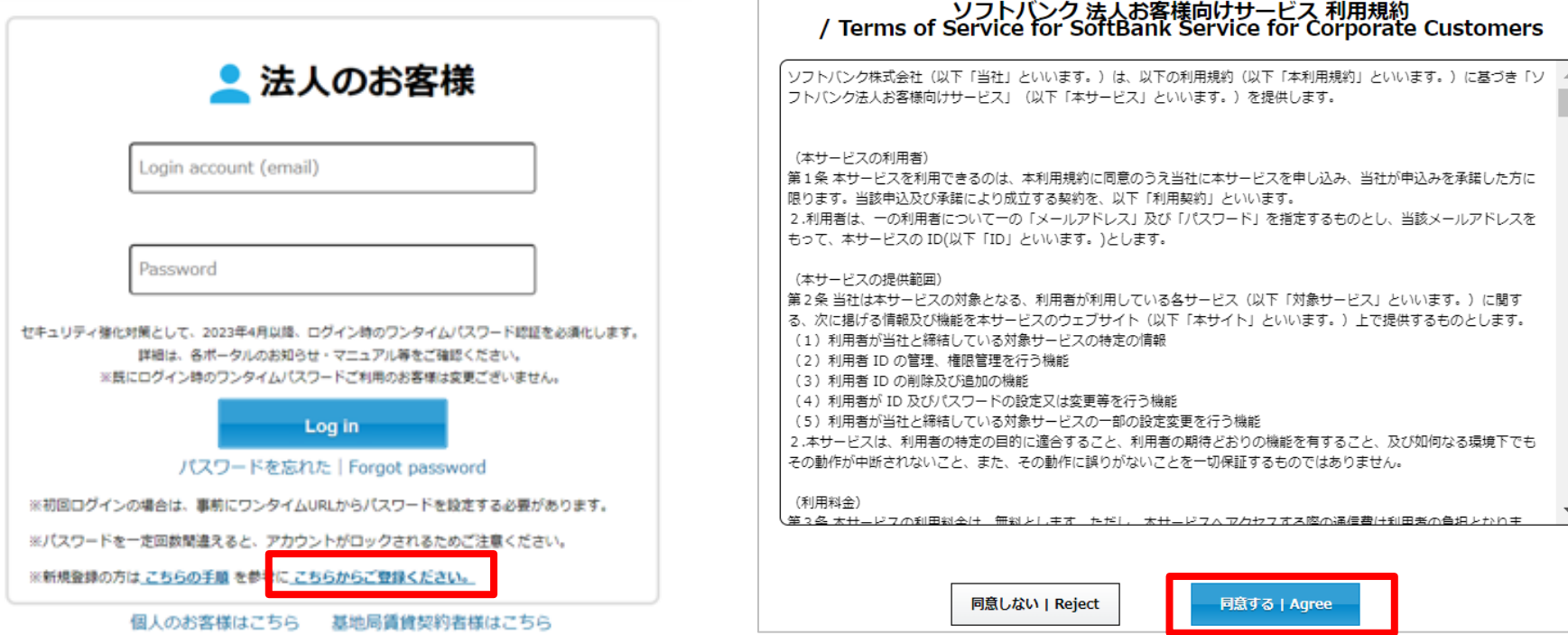

# **アカウント登録手順(2/4)**

### **③【アカウント新規登録】画面にてメール アドレスを入力後、「送信」を押してください。**

### **④入力いただいたメールアドレスへ仮登録完了 のお知らせが送付されます。**

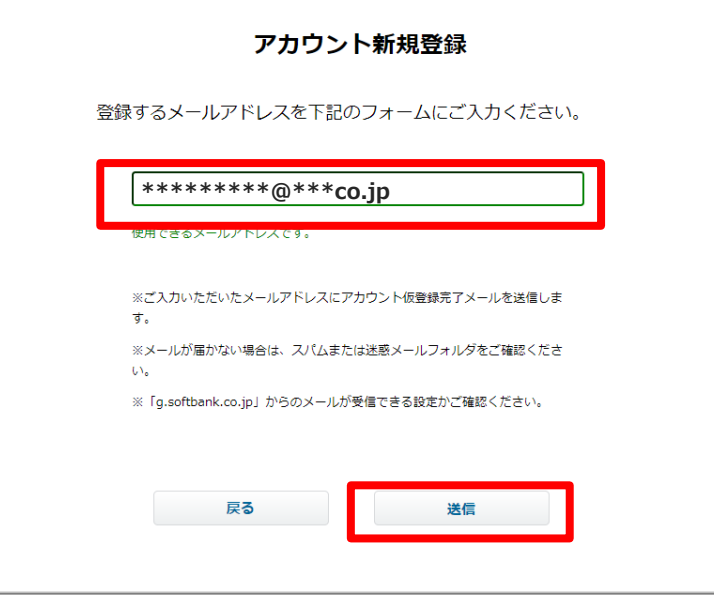

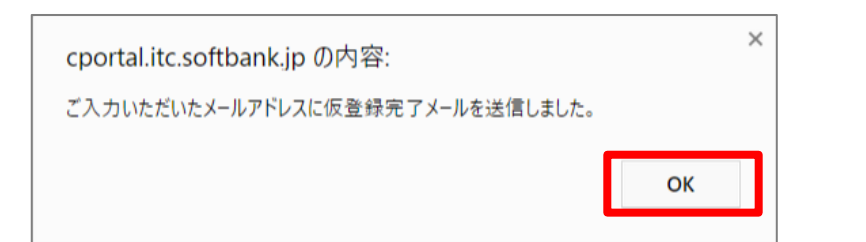

# **アカウント登録手順(3/4)**

#### **⑤メールに記載されている本登録用のリンク を開き、【基本情報入力】画面から基本情報 を入力し、「登録」を押してください。**

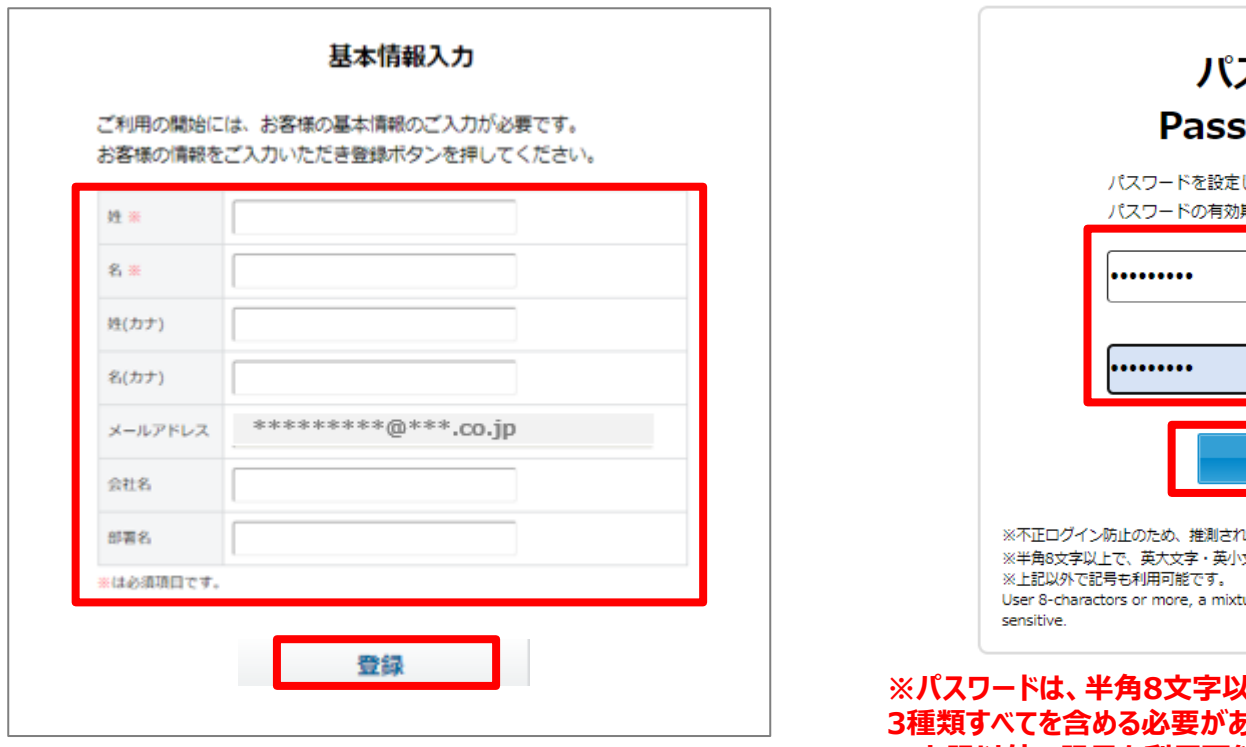

### **⑥【パスワード設定】画面からパスワードを入力し、 「Save」を押してください。**

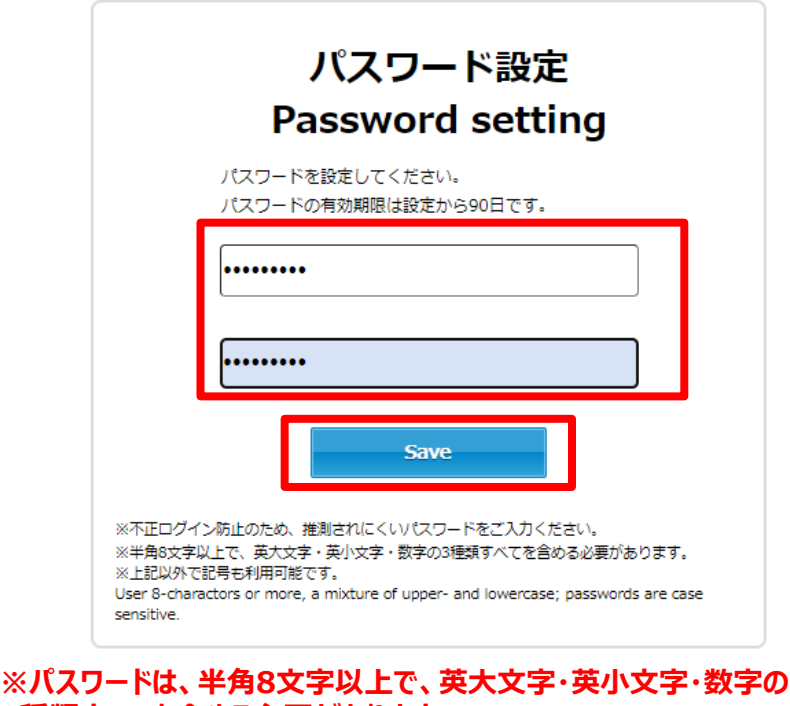

**3種類すべてを含める必要があります。 ※上記以外で記号も利用可能です。 【使用可能な記号】\_.!@\$\*=-?#%^&':()+;,]~<>|{}[/¥` "**

# **アカウント登録手順(4/4)**

#### **⑦パスワードの設定が完了しました。 「OK」を押してください。**

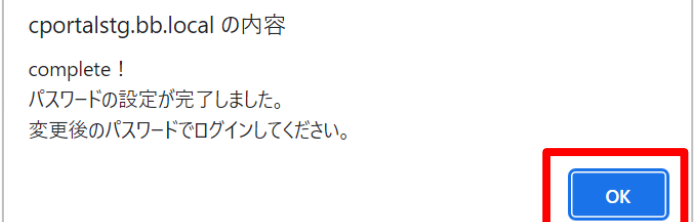

**⑨セキュリティ対策として確認コードが発行されます。 ご登録アドレスへ送信されるメール\*をご確認いただき、 「確認コード」(3桁)を【確認コードの入力】画面の「確 認コード|One-time Password」に入力し「Enter」 を押してください。**

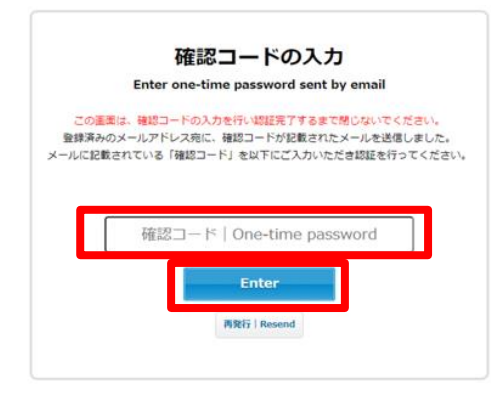

#### **⑧ログイン画面から登録メールアドレスと前ページで設 定したパスワードを入力し、「Log in」を押してください。**

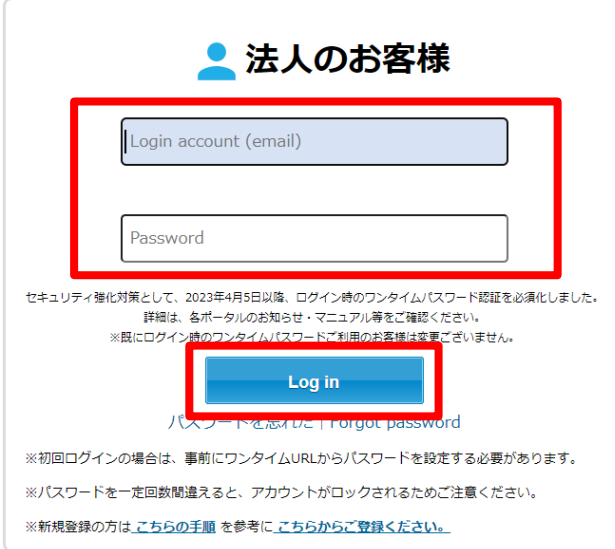

**※メール送信元「ソフトバンク株式会社 [noreply@g.softbank.co.jp](mailto:noreply@g.softbank.co.jp)」から、 件名「【法人お客様向けサービス】確認コードのお知らせ / Notification of one-time password」で届きます。**

# **Web明細登録手順(1/4)**

ご利用料金、

#### **① 【サービス一覧】画面からWeb明細サービス の「このサービスを登録する」を押してください。**

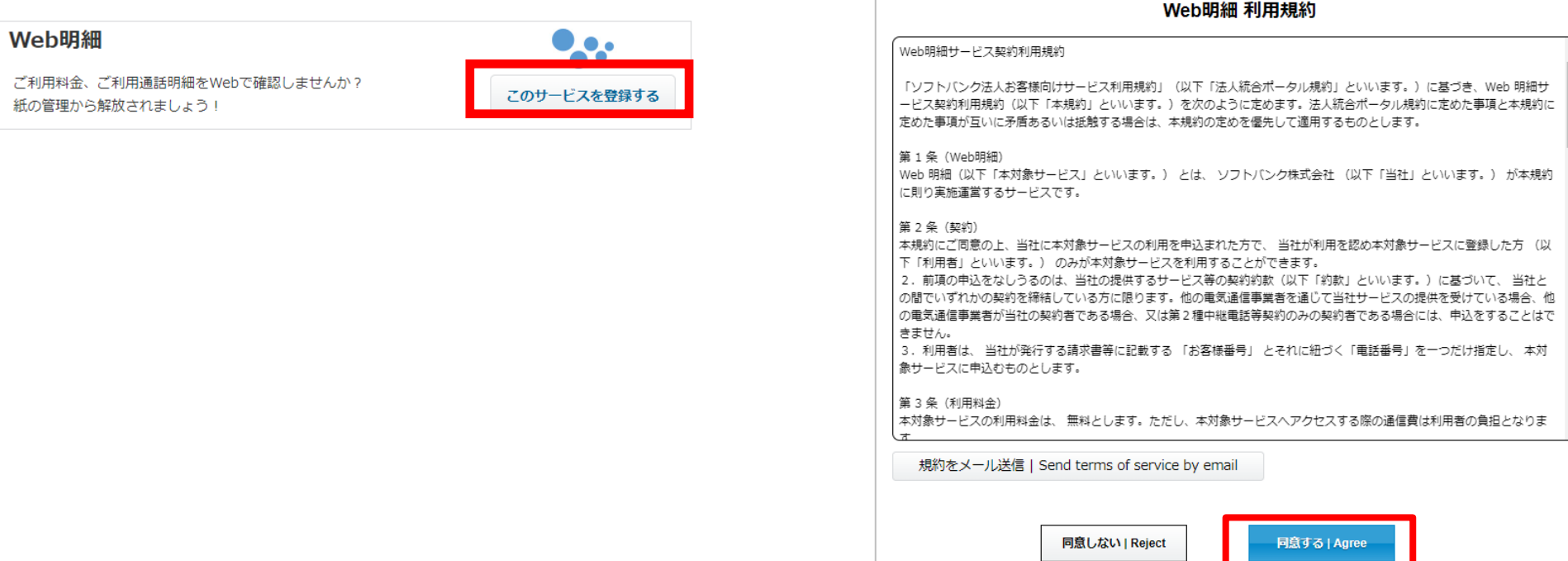

**②【Web明細 利用規約】画面にて利用規約にご同意 いただける方は、「同意する|Agree」を押してください。**

Ê

 $\overline{\phantom{a}}$ 

## **Web明細登録手順(2/4)**

**③【Web明細設定】画面から、「請求先番号(お客様番号)」と 「電話番号/回線番号(D#F#G#S#)/ODN接続ID」を入力し、「登録」を押してください。**

**「請求先番号(お客様番号)」: ソフトバンクからの請求書に記載の「T」から始まる10桁または12桁の番号 「電話番号/回線番号(D#F#G#S#)/ODN接続ID」 : 現在ご契約中の「電話番号」、「D、F、G、S」ではじまる「回線番号」または「ODN接続ID」**

※「電話番号/回線番号(D#F#G#S#)/ODN接続ID」は同じお客さま番号内の任意の1番号で登録可能です。

入力情報の確認方法は次ページをご参照ください。 ※「D、F、G、S」ではじまる「回線番号」を入力する場合は 「ローマ字,「-」(ハイフン)+回線番号」を入力してください(大文字小文字は問いません**)**

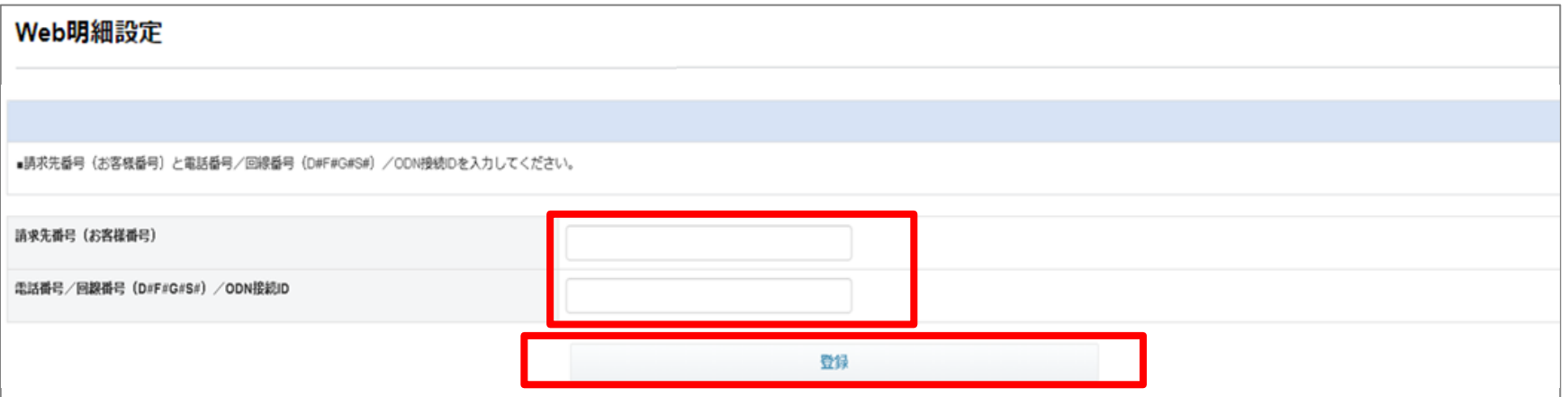

**④登録メールアドレスに送信された確認コードを入力し、サービス登録完了となります。**

© SoftBank Corp. All Rights Reserved.  $50$ **※次回以降はアカウント登録手順の①【ログイン画面】よりアカウントとパスワードを入力し、 登録メールアドレスに送信された確認コードを入力しご利用ください。**

## **Web明細登録手順(3/4)**

#### **「請求先番号(お客様番号)」の確認方法**

#### **1.請求書による確認方法**

#### **赤枠内「お客さま番号」が「請求先番号(お客様番号)」に入力する番号です。**

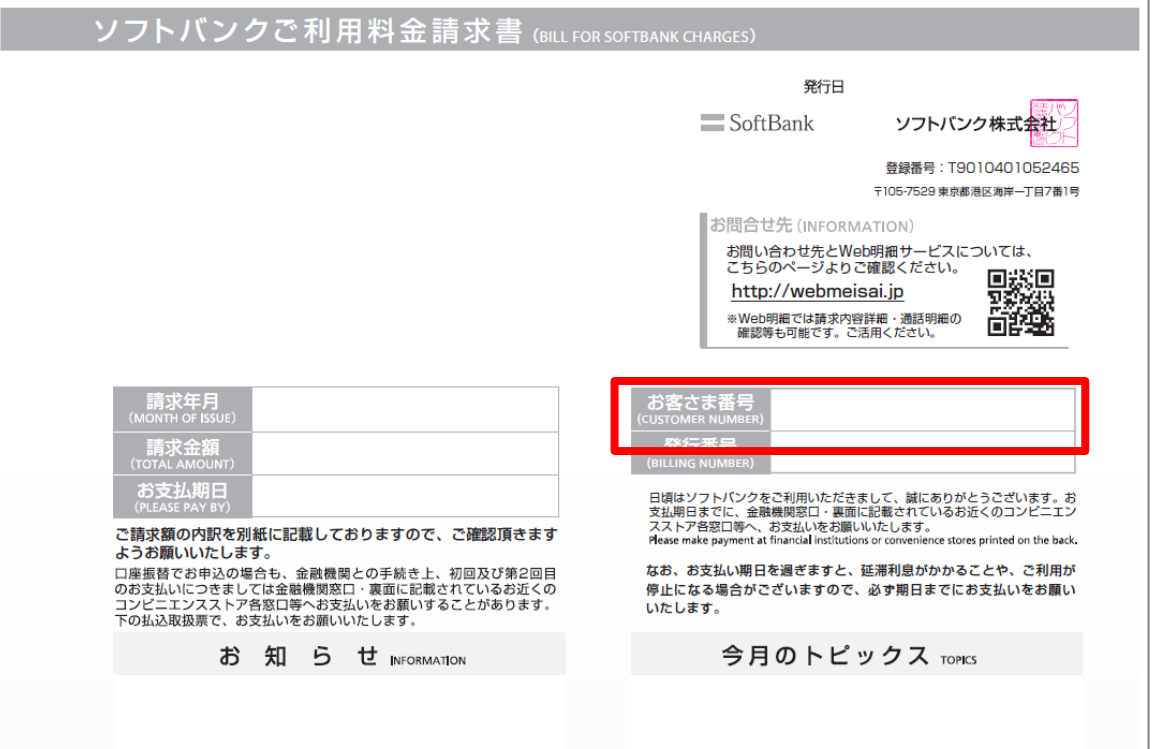

#### **2.ご利用料金のお知らせメールによる確認方法**

#### **リニューアル前のWEB明細からの移行のお客様で請求書 がお手元にない方はご利用料金のお知らせメールの本文 に「お客様番号」の記載がございますので、ご確認ください。**

#### **メールの件名:■ソフトバンク ご利用料金のお知らせ■**

# **Web明細登録手順(4/4)**

### **「電話番号/回線番号(D#F#G#S#)/ODN接続ID」の確認方法**

### **「電話番号(お客さま番号等)」「回線番号(お客さま番号等)」が入力する番号です**

※同じお客さま番号内の任意の1番号で登録可能です。

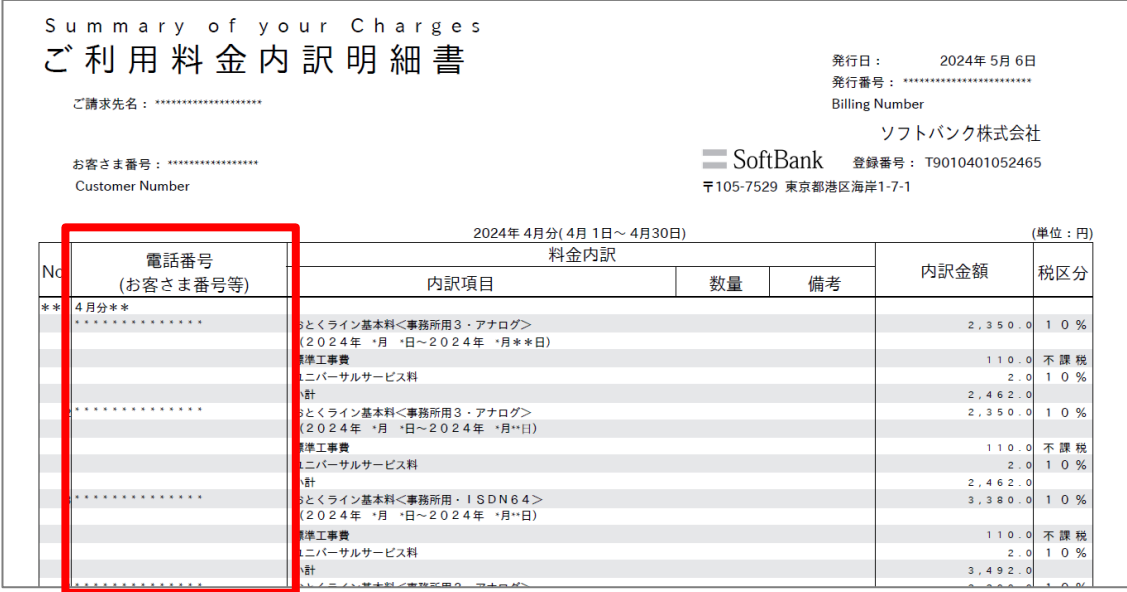

#### **Web明細登録手順に関するお問い合わせ先**

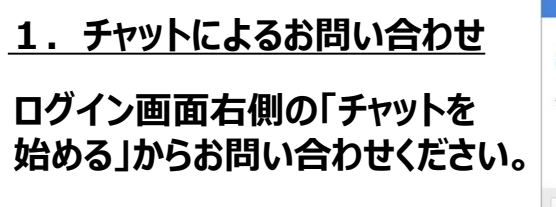

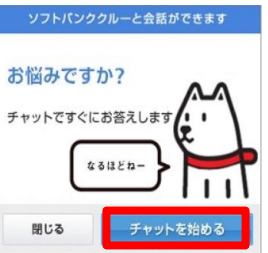

**0800-919-4649 (通話料金無料) 受付時間/10:00~17:00** 2. お電話によるお問い合わせ

**(土日、祝祭日、年末年始を除く)**

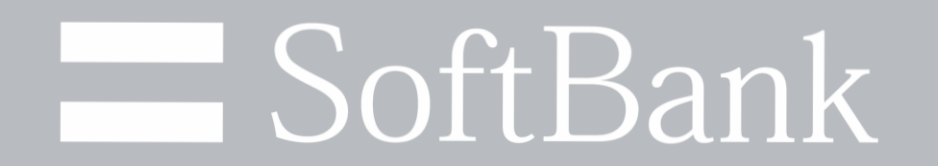